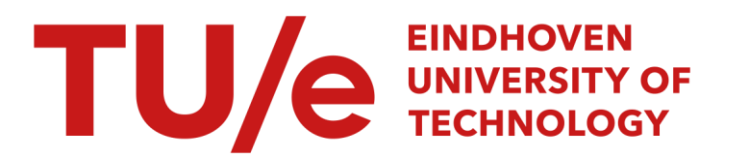

# Atomic force microscopy

#### Citation for published version (APA):

Demirel, M. (1995). Atomic force microscopy. (TU Eindhoven. Fac. Werktuigbouwkunde, Vakgroep WPA : rapporten). Technische Universiteit Eindhoven.

Document status and date:

Gepubliceerd: 01/01/1995

#### Document Version:

Uitgevers PDF, ook bekend als Version of Record

#### Please check the document version of this publication:

• A submitted manuscript is the version of the article upon submission and before peer-review. There can be important differences between the submitted version and the official published version of record. People interested in the research are advised to contact the author for the final version of the publication, or visit the DOI to the publisher's website.

• The final author version and the galley proof are versions of the publication after peer review.

• The final published version features the final layout of the paper including the volume, issue and page numbers.

[Link to publication](https://research.tue.nl/nl/publications/05aeefe8-d203-48b1-9541-e813a1fb50c5)

#### General rights

Copyright and moral rights for the publications made accessible in the public portal are retained by the authors and/or other copyright owners and it is a condition of accessing publications that users recognise and abide by the legal requirements associated with these rights.

- Users may download and print one copy of any publication from the public portal for the purpose of private study or research.
- You may not further distribute the material or use it for any profit-making activity or commercial gain
- You may freely distribute the URL identifying the publication in the public portal.

If the publication is distributed under the terms of Article 25fa of the Dutch Copyright Act, indicated by the "Taverne" license above, please follow below link for the End User Agreement:

www.tue.nl/taverne

**Take down policy**<br>If you believe that this document breaches copyright please contact us at:

openaccess@tue.nl

providing details and we will investigate your claim.

# 82454415

 $\bar{z}$ 

## **Atomic Force Microscopy**

M. Demirel

Rapportnr.: WPA 310032, december 1995

Verslag stageopdracht

Hoogleraar: Prof. dr. ir. P.H.J. Schellekens

Begeleider: ing. K.G. Struik

Technische Universiteit Eindhoven, Faculteit der Werktuigbouwkunde, Vakgroep Werktuigbouwkundig Ontwerpen Construeren, Sectie Precision Engineering.

## Inhoudsopgave

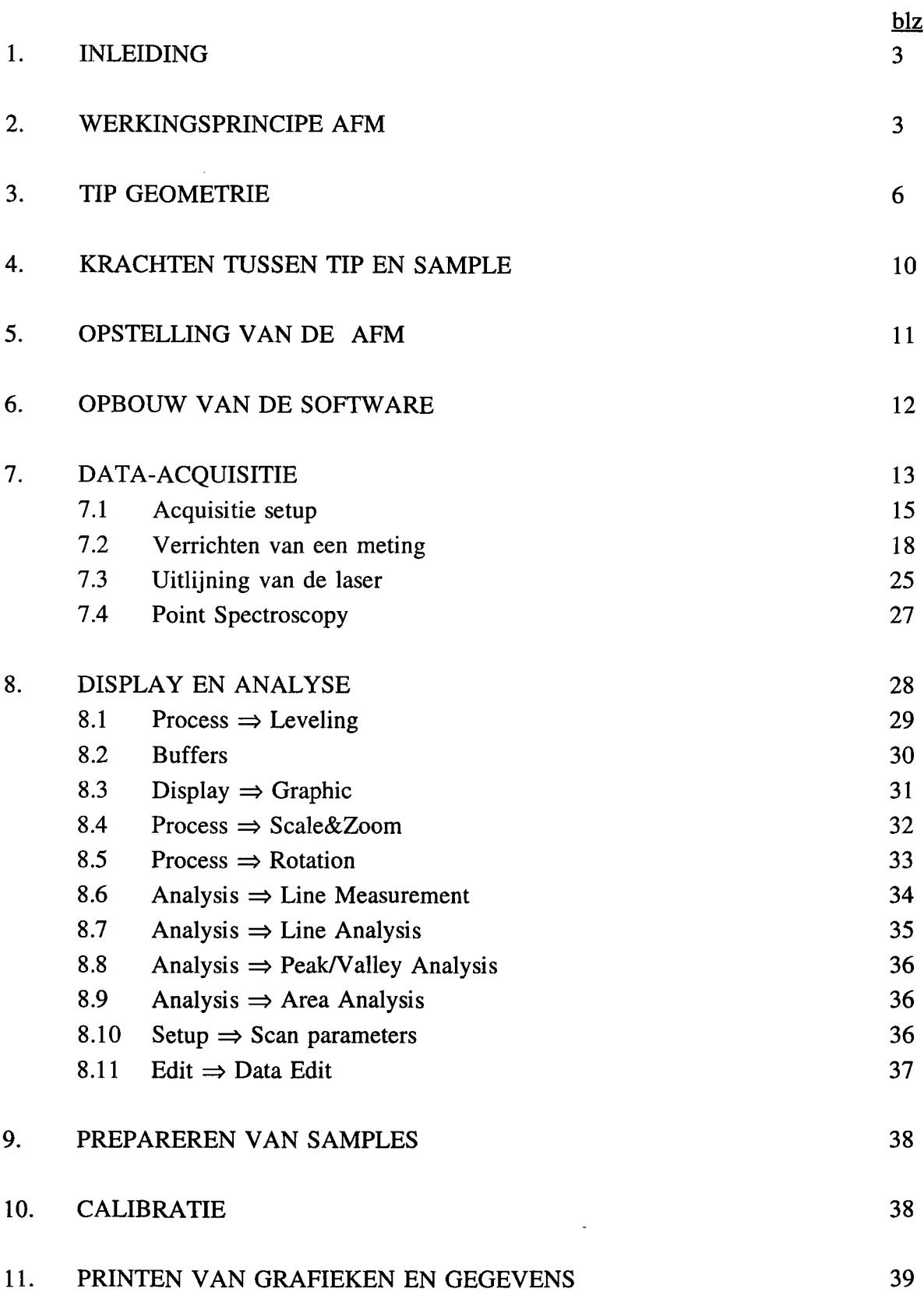

 $\ddot{\phantom{a}}$ 

 $\sim$ 

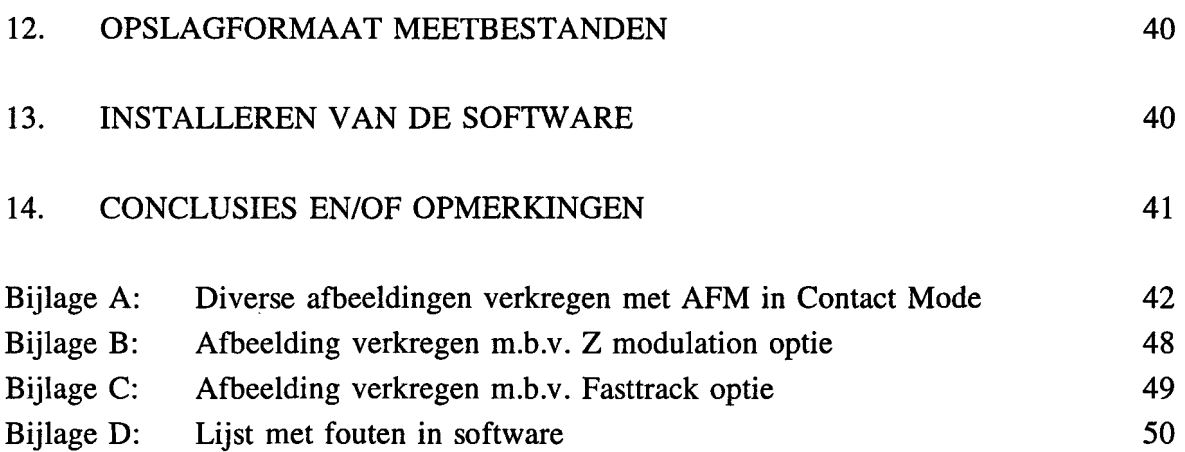

 $\ddot{\phantom{a}}$ 

#### 1. Inleiding

Scanning Probe Microscopy (SPM) is een recente ontwikkeling in de meettechniek waarmee het mogelijk is om 3D informatie van oppervlakken te verkrijgen. Afhankelijk van het principe waarmee gemeten wordt, wordt er een onderscheid gemaakt tussen Scanning Tunneling Microscopy (STM) en Atomic Force Microscopy (AFM). STM is gebaseerd op het principe dat een tunnelstroom tussen tip en sample veranderd als de afstand tussen beide veranderd. De grootte van de verandering van de tunnelstroom is een maat voor de feature op het oppervlak. Bij een AFM zijn het de veranderende atomaire krachten tussen tip en sample die zorgen voor de benodigde oppervlakte informatie.AFM heeft het grote voordeel tegenover STM dat de preparaten niet geleidend hoeven te zijn en biedt dus een groter scala aan meetmogelijkheden. Het feit dat het over zoveel mogelijkheden beschikt, brengt echter weI met zich mee dat het ook veel instelmogelijkheden heeft. Binnen de sektie Precision Engineering, Groep Geometrische Meettechniek, is er kort geleden een Atomic Force Microscoop van het merk Topometrix aangeschaft. In het kader van mijn stage binnen de sektie Precision Engineering heb ik de mogelijkheden van de Topometrix AFM onderzocht. Dit verslag geeft, naast een algemeen deel over de AFM, een beschrijving van de mogelijkheden van de Topometrix atomic force microscoop. Hierbij wordt voornamelijk aandacht besteed aan de verschillende instellingen die per meting nodig zijn. Daarnaast zal ook worden ingegaan op de mogelijkheden van het softwarepakket SPMLAB v3.06 van Topometrix.

#### 2. Werkingsprincipe AFM

Het principe van een AFM is gebaseerd op het feit dat een tip , die gemonteerd is op het uiteinde van een micro cantilever (zie figuur 1), atomaire krachten ondervindt indien het heel dicht bij een oppervlak gebracht wordt (enkele tienden van een nanometer).

,.

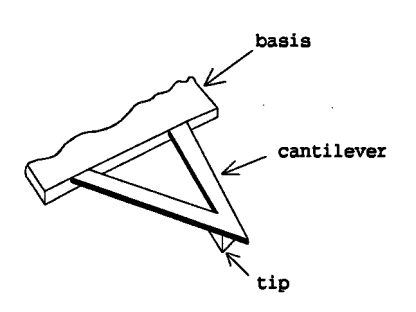

#### fig. 1 micro cantilever

Tengevolge van deze krachten zal de tip aangetrokken of afgestoten worden waardoor de cantilever zal gaan uitbuigen. De deflectie van de cantilever kan gedetecteerd worden door een meetsysteem dat bestaat uit een laser, een spiegel en een vierkwadranten fotodetector (zie figuur 2).

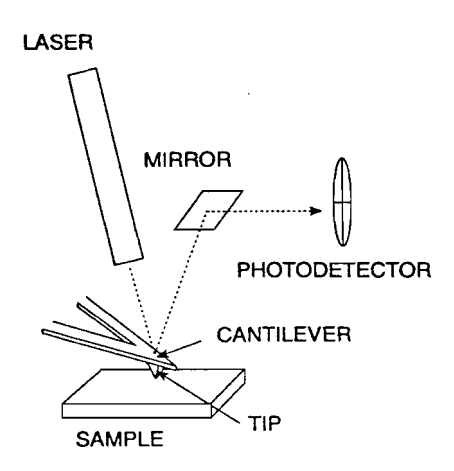

fig. 2 deflectie meetsysteem

De laser is hierbij zodanig opgesteld dat, indien de cantilever buigt, de laserbundel, die via de achterkant van de cantilever en via de spiegel op het oppervlak van de fotodetector valt, zich over het oppervlak van de fotodetector verplaatst. Hierdoor zal het totale invallende licht anders over de kwadranten verdeeld worden. Het lichtintensiteitsverschil tussen de bovenste twee en onderste twee kwadranten van de fotodetector (Top-Bottom ofwel T-B signaal) is een maat voor de verticale deflectie van de cantilever. Met de wet van Hooke kan vervolgens de kracht tussen tip en sample bepaald worden:

#### $F= -k^*u$

Bij het verrichten van een meting wordt de tip eerst zodanig boven het oppervlak gepositioneerd dat er een bepaalde, vooraf ingestelde, kracht tussen de tip en het sample werkzaam is. Een feedback regelsysteem zorgt er vervolgens voor dat deze kracht constant blijft door de tipsample afstand bij te regelen. Bij het maken van een scan wordt de tip heen en weer bewogen over een lijn waarna er steeds een kleine stap loodrecht op deze lijn wordt gemaakt totdat het gewenste oppervlak gescand is (zie figuur 3). Het sample staat dus stil.

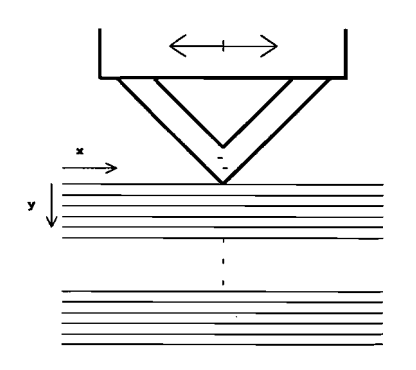

fig. 3 X-Y scanbeweging

Het geheel is zodanig geconstrueerd dat het deflectie meetsysteem met de tip mee beweegt tijdens de scan zodat de deflectie van de tip gedurende de scan gemeten kan worden. Indien de tip tijdens zijn beweging over het oppervlak een of andere stap tegenkomt, zal de afstand en daarmee de kracht tussen de tip en het sample veranderen. Dientengevolge zal de cantilever afhankelijk van de stapgrootte meer of minder gaan uitbuigen, hetgeen gedetecteerd wordt door het meetsysteem. De feedback regeling zorgt er vervolgens voor dat de afstand tussen de tip en het sample zodanig wordt bijgeregeld dat de kracht tussen beide weer de ingestelde waarde bereikt. Hiertoe wordt de tip, die gemonteerd is op het uiteinde van een piezo-elektrisch element (z-piezo), omhoog of omlaag bewogen door de spanning naar het piezo-element te verkleinen of te vergroten. De stuurstroom die nodig is om de z-piezo bij te regelen is een maat voor de stapgrootte op het oppervlak en kan dus gebruikt worden om topografische informatie over het oppervlak te verkrijgen. **In** onderstaande figuur staat het een en ander grafisch weergegeven (zie figuur 4).

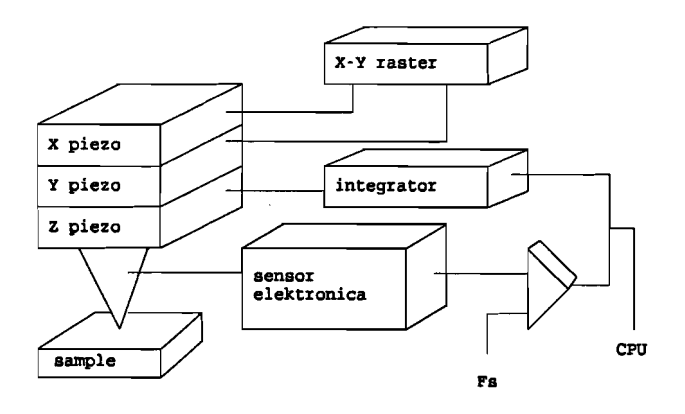

fig. 4 Regelsysteem van een AFM

#### 3. Tip geometrie

De vorm van de tip is van essentieel belang bij AFM metingen omdat de verkregen resultaten bepaald worden door de interactie tussen het sample en de tip. De vorm van de tip bepaalt in hoge mate de kwaliteit van de verkregen image. Hierbij zijn de radius en de aspect ratio van de tip de kritische punten (zie figuur 5).

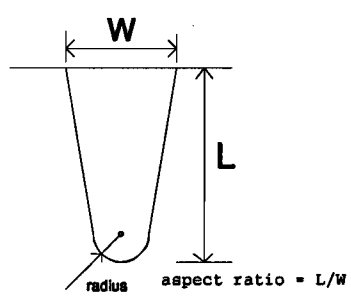

#### fig. 5 Tipgeometrie

De tipgeometrie bepaalt ook de resolutie waarmee gemeten kan worden. Een smalle, lange tip is beter in staat om scherpe randen in het testoppervlak te volgen zodat je steile hellingen en diepe smalle spleten beter kunt meten. In onderstaande figuur is duidelijk te zien wat de invloed van de tipvorm op de meting is. De vertekening die optreedt wordt kleiner naarmate de tip smaller en langer wordt (zie figuur 6). Dit komt omdat de baan van de hartlijn van de tip gebruikt wordt om de stapvorm te reconstrueren.

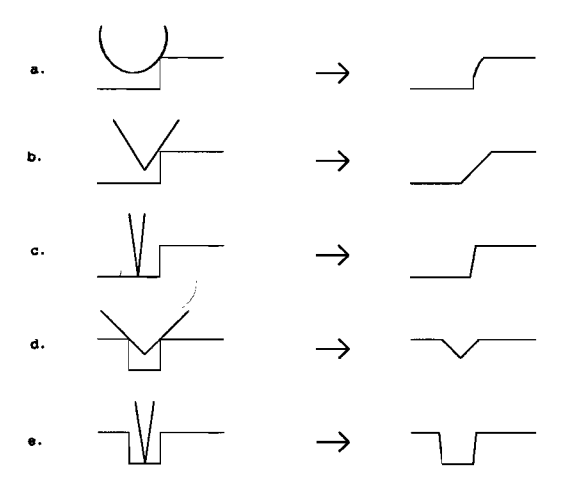

fig. 6 Vertekening veroorzaakt door tipvorm

Bij extreem vlakke samples (kenmerken op sample oppervlak < tipradius) wordt de maximaal bereikbare resolutie slechts bepaald door de tipradius. De aspect ratio is in dat geval niet van belang. Wanneer we extreem kleine structuren willen gaan meten, hebben we een tip nodig met een zeer kleine radius. Een tip met een grote radius is niet in staat om deze fijne structuren, zoals kleine krassen op een contactlens, te meten. Zoals ook in onderstaande figuur te zien is, heeft de tipradius ook een grote invloed op de breedte die gemeten wordt.

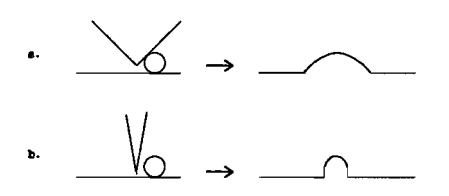

fig. 7 Invloed tipradius op gemeten breedte

Een tip met een grote radius zal eerder in contact komen met het feature op het oppervlak dan de hartlijn van de tip. Hierdoor zal het feature veeI breder lijken dan het werkelijk is. Het verband tussen de gemeten breedte en de tipradius staat hieronder weergegeven:

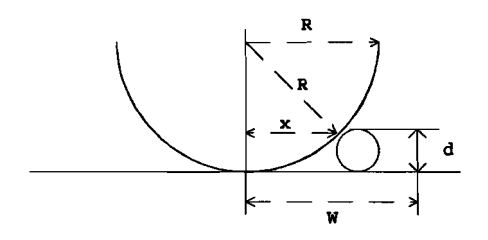

fig. 8 Verband tussen tipradius en gemeten breedte

```
\Rightarrow W=2x
\Rightarrow x<sup>2</sup>=2dR-d<sup>2</sup>
\Rightarrow W=\sqrt{(8}dR-2d^2)
```
Daarnaast hebben scherpe tips een kleiner gemeenschappelijk oppervlak met de contaminatielaag die zich op het testoppervlak bevindt, waardoor er een kleinere capillaire aantrekkingskracht op de tip uitgeoefend wordt dan bij een dikkere tip. Dit komt ten goede aan de regeling van de piezo en daarmee dus aan de kwaliteit van de meting.

De volgende tips worden door Topometrix geleverd:

1. Standaardtip: Dit is de tip die voor verreweg de meeste toepassingen gebruikt wordt. Deze tip heeft de vorm van een pyramide en is gemaakt van siliciumnitride.Het grondvlak van deze pyramide heeft een basis van  $5 \mu m$ . De aspect ratio is 1:1 en de tipradius bedraagt ongeveer 100 nm (zie figuur 9).

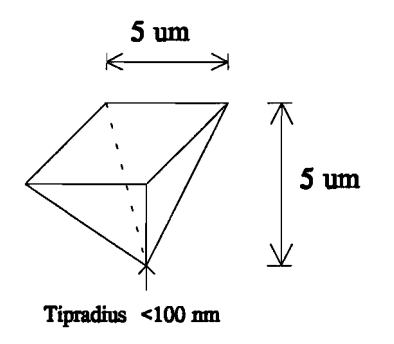

fig. 9 Geometrie standaardtip

De tophoek van de pyramide bedraagt ongeveer 53°. Dit houdt in dat hoeken op het sample die groter zijn dan 63° (gemeten t.o.v. de basis van het oppervlak), bijv. een stap, weergegeven worden als zijnde een hoek van 63°. Bij vlakke samples (samples met hellingen die veel kleiner zijn dan 63°) heeft het dus geen zin om een smallere tip te gebruiken om zodoende de resolutie te verhogen. In dat geval vormt de tipradius de beperkende factor qua resolutie.

2. Supertip: Bij deze zogenaamde Topometrix Supertip<sup>TM</sup> is van de standaardtip, zoals die hierboven is afgebee1d, uitgegaan. Op de top van de pyramide is echter een scherpe lange punt gegroeid d.m.v. Chemical Vapor Deposition. Deze punt heeft, qua hardheid, een met diamant vergelijkbare waarde en is ongeveer  $1.5$  à  $2 \mu m$  lang. De aspect ratio is groter dan 10: 1 en de tipradius bedraagt ongeveer 10 nm (zie figuur 10).

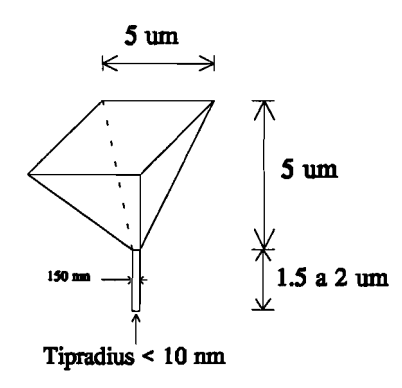

fig. 10 Geometrie supertip

Deze tips worden voornamelijk gebruikt indien men atomair wilt meten. Deze tip biedt echter ook uitkomst indien men structuren wilt meten die met de standaardtip niet gemeten kunnen worden vanwege zijn relatief grote afmetingen. In beide gevallen moet men uiterst voorzichtig te werk gaan omdat deze tips erg snel beschadigd kunnen raken. Bij het meten met deze tips dienen de invloeden van de omgeving zo goed mogelijk geïsoleerd te worden.

Naast bovengenoemde tips zijn er nog een aantal andere tips verkrijgbaar maar deze vallen qua specificaties tussen bovengenoemde uitersten. De tips kunnen gemonteerd zijn op cantilevers met verschillende afmetingen en stjjfheden. Zo zijn er cantilevers met een lengte van 100  $\mu$ m en van 200  $\mu$ m. De stijfheid van de cantilever is van belang voor de gevoeligheid van het meetsysteem. Voordat een tip gebruikt wordt, dient men dus na te gaan wat de specificaties hiervan zijn.

#### 4. Krachten tussen tip en sample

De totale kracht werkend op de cantilever, ten gevolge van de interactie tussen tip en sample, kan gezien worden als een combinatie van twee onafhankelijke componenten. Een van deze componenten is de afstotende kracht die pas actief is op korte afstand (kleiner dan  $\approx 0.1$  nm) en die veroorzaakt wordt doordat de elektronen van de tip-en sample atomen elkaar gaan afstoten. Deze krachten werken erg lokaal en hebben slechts invloed op een paar nabij gelegen atomen in het sample. De andere krachtcomponent is de tot op lange afstand (enkele tientallen nanometers) werkende vanderWaals kracht die veroorzaakt wordt door dipool-achtige interacties. Deze kracht is niet lokaal, maar wordt veroorzaakt door duizenden nabij gelegen atomen zodat de totale kracht behoorlijk groot kan zijn terwijl de kracht veroorzaakt door een enkele atoom verwaarloosbaar is. Bij het naderen van de tip zal deze eerst aangetrokken worden door de vanderWaals krachten. Als de afstand echter steeds kleiner wordt zullen de afstotende krachten de aantrekkende neutraliseren en vervolgens gaan overheersen (zie figuur 11).

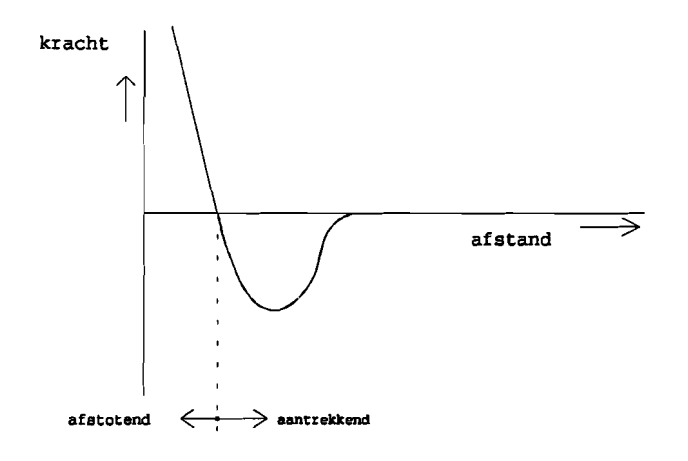

## Fig. 11 Kracht-afstand kromme

Afhankelijk van de richting van deze kracht wordt er gesproken van contact of non-contact mode. Als de netto kracht op de tip afstotend werkt, spreekt men van contact mode. De tip wordt in dat geval van het sample af geduwd. Ais de netto kracht daarentegen aantrekkend werkt, zal de tip naar het sample toe getrokken worden. In dat geval is er sprake van noncontact mode. Meestal wordt de voorkeur gegeven aan contact mode scanning omdat de feedbackregeling dan veel stabieler is. In contact mode werken er namelijk relatief grote krachten op zowel de tip als op het sample. Dit is gunstig voor het regelproces omdat dan de invloed van de contaminatielaag miniem is. Een nadeel van deze grote krachten is dat de tip en het sample beschadigd kunnen raken tijdens het meten. Deze afstotende krachten kunnen

dan weI enkele nanonewtons bedragen maar het oppervlak waarop ze werken is maar enkele atoomoppervlakken groot. De spanningen die tengevolge van deze krachten op kunnen treden liggen dus al snel in de buurt van de plastische grensspanning. Dit veroorzaakt vooral problemen bij 'zachte' materialen. Om dit soort materialen toch te kunnen meten zijn er verschillende imaging modes ontwikkeld. In hoofdlijnen zijn deze imaging modes gebaseerd op het principe dat men de tip met een bepaalde frequentie laat resoneren enwel zodanig dat de tip zowel afstotende als aantrekkende krachten ondervindt. Hierdoor treden de grote krachten maar af en toe op terwijl de feedback toch stabieler wordt. Er wordt verder niet ingegaan op deze imaging modes omdat de hiervoor benodigde extra hardware niet voorhanden was. Om echter na te gaan of we te maken hebben met een zacht materiaal kunnen we als voIgt te werk gaan. Scan eerst een klein oppervlak af met een grote kracht. Scan vervolgens een groter oppervlak, waar het vorige kleine oppervlak in ligt, nog een keer af maar nu met een kleinere kracht. Als er beschadigingen opgetreden zijn, is dit duidelijk te zien in de vorm van strepen die over het kleine oppervlak lopen. Samples die tot nu toe gemeten zijn, vallen geen van allen in de categorie zachte materialen. Het betreft hier samples zoals: siliciumchip, harde contactlens, master van een cd plaat, glas en keramiek.

5. Opstelling van de AFM

De opstelling staat afgebeeld in onderstaande figuur.

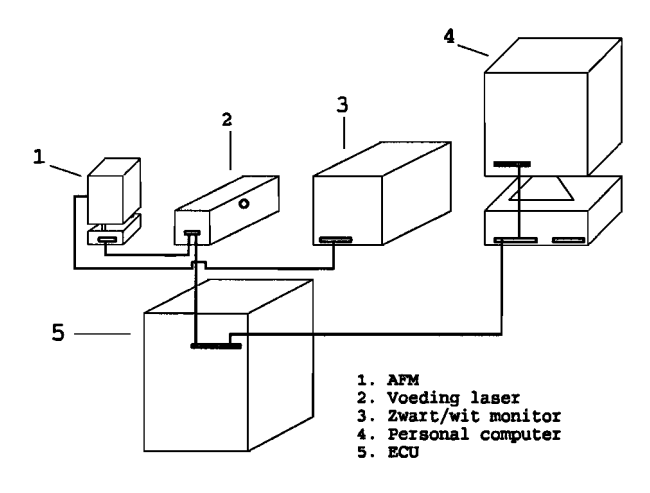

fig. 12 Opstelling Atomic force microscoop

De Electronic Control Unit (ECU) is het hart van het systeem. Alle data wordt hier verzameld en verwerkt. Communicatie met de PC vind plaats via een DSP kaart op de computer. Instelwaarden kunnen hierdoor on-line veranderd worden. Op de AFM zit een ccd camera bevestigd die gericht is op de cantilever. Op een zwart-wit monitor kunnen de beelden van de camera bekeken worden. Aansturing van de AFM en weergave van de data vind plaats via de PC. Om echter atomair te kunnen meten en om trillingen vanuit de omgeving te isoleren is het noodzakelijk om de microscoop trillingsvrij op te hangen. Daartoe is er een frame ontworpen waarin een granieten blok, met daarop de AFM, via vier veren opgehangen wordt (zie figuur 13). Doordat dit slappe veren zijn, zullen de schadelijke hoogfrequente trillingen uitgedempt worden.

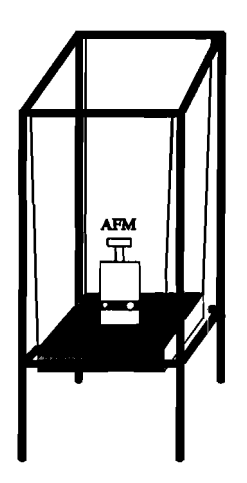

fig. 13 Trillingsvrije ophanging AFM

### 6. Opbouw van de software

Het software pakket is onderverdeeld in twee hoofddelen, nl. het 'Display en Analyse scherm' en het 'Data-acquisitie scherm'. Bij het opstarten van de software komen we automatisch in eerstgenoemde scherm. Hier kunnen we al eerder gemaakte plaatjes oproepen, bekijken en analyseren. In het Data-acquisitie scherm kunnen we de AFM bedienen en instellen. Het laten zakken van de tip, het aanzetten en uitlijnen van de laser, het in feedback brengen van het systeem, kortom alle handelingen die te maken hebben met het voorbereiden en maken van een scan kunnen hier worden uitgevoerd. De beschikbare functies van het pakket kunnen middels pull-down menu's aangeroepen worden. De commando's die niet gekozen kunnen worden, zijn grijs weergegeven. De mogelijkheden van elk scherm zullen afzonderlijk behandeld worden in de overeenkomstige hoofdstukken.

#### 7. Data-acquisitie

Vanuit het Display en Analyse scherm komen we In *het* Data-acquisitie scherm door op onderstaande icoon te kJikken:

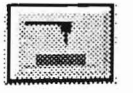

Het data-acquisitie scherm is bij het opstarten onderverdeeld in drie vensters (zie figuur 14).

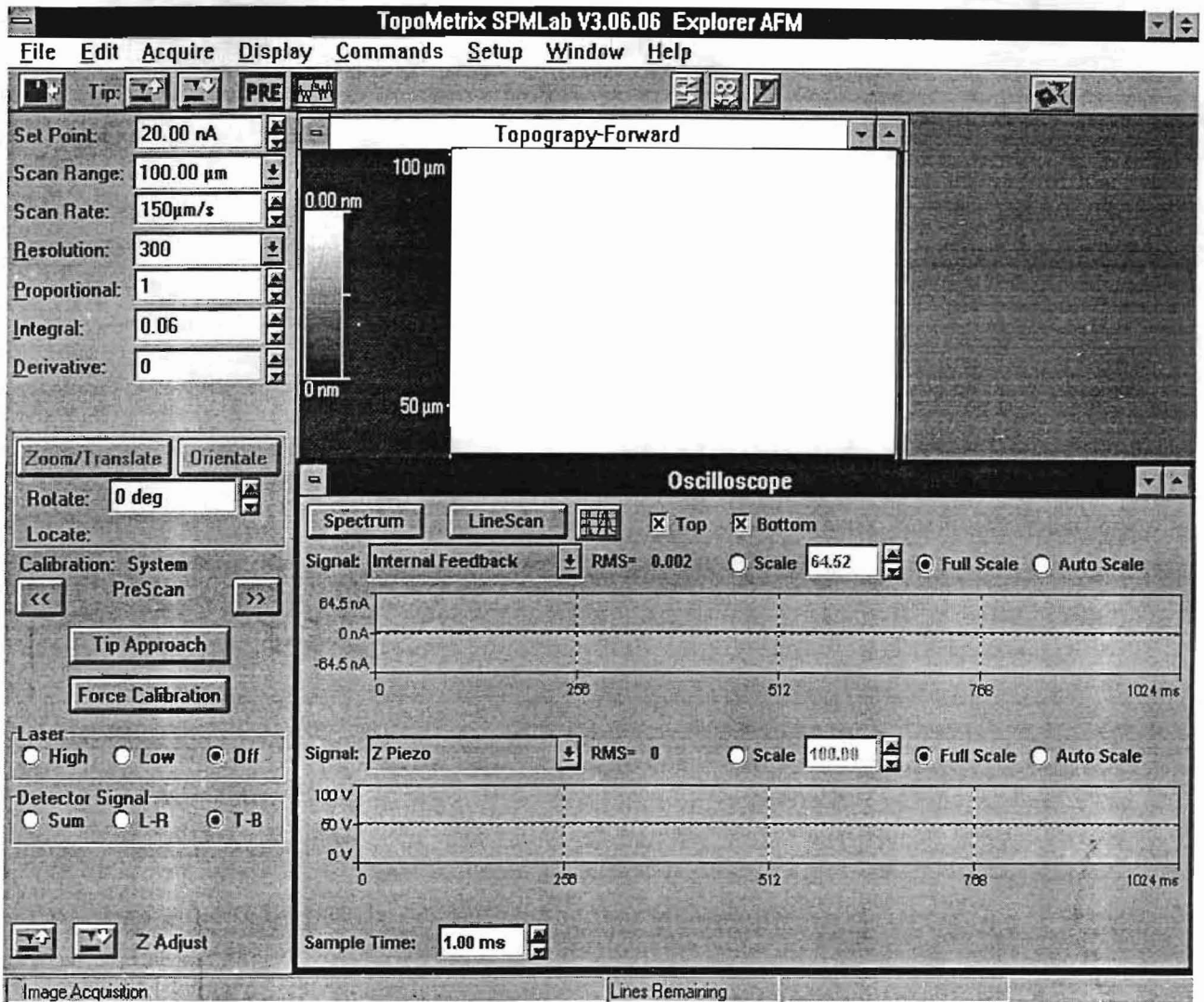

fig. 14 Data-acquisitie scherm

Het meest linkse deel is het Prescan venster. Voordat we kunnen gaan scannen, dienen de parameters in dit venster ingesteld worden. We kunnen hier ook de laser aan-en uitzetten en het detector signaal kiezen.

Rechtsonderin het scherm zien we het Oscilloscoop venster. Dit venster laat twee zelf te kiezen signalen zien t.o.v. de tijd. Bij het opstarten staat in het bovenste dee1 het gekozen detectorsignaal tegen de tijd uitgezet. In het onderste deel staat het stuursignaal van de Z-piezo tegen de tijd uitgezet. Deze signalen hoeven niet veranderd te worden. Vanuit het Oscilloscoop venster kunnen we ook naar twee andere vensters gaan, nl. het Spectrum venster en het Linescan venster. In het Spectrum venster staat een spectrale analyse van een gekozen ingangssignaal. Het Linescan venster kan, zoals we later zullen zien, gebruikt worden om de PID-instellingen van de Z-piezo te optimaliseren. Vanuit elk venster kun je naar de andere twee vensters door de betreffende icoon aan te klikken.

Bovenin het scherm staat een leeg venster waarin later de gewenste informatie grafisch tevoorschijn komt. Bij het opstarten staat de keuze automatisch op Topography Forward. Bij deze optie wordt tijdens de heengaande scanbeweging het oppervlak in kaart gebracht en lijn voor lijn op het scherm geschreven. Middels onderstaande icoon kunnen we heen en weer schakelen tussen het Oscilloscoop venster en het Topography venster:

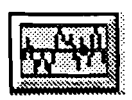

#### 7.1 Acquisitic sctup

Na het kiezen van de optie Setup⇒Acquire komen we in onderstaande venster terecht.

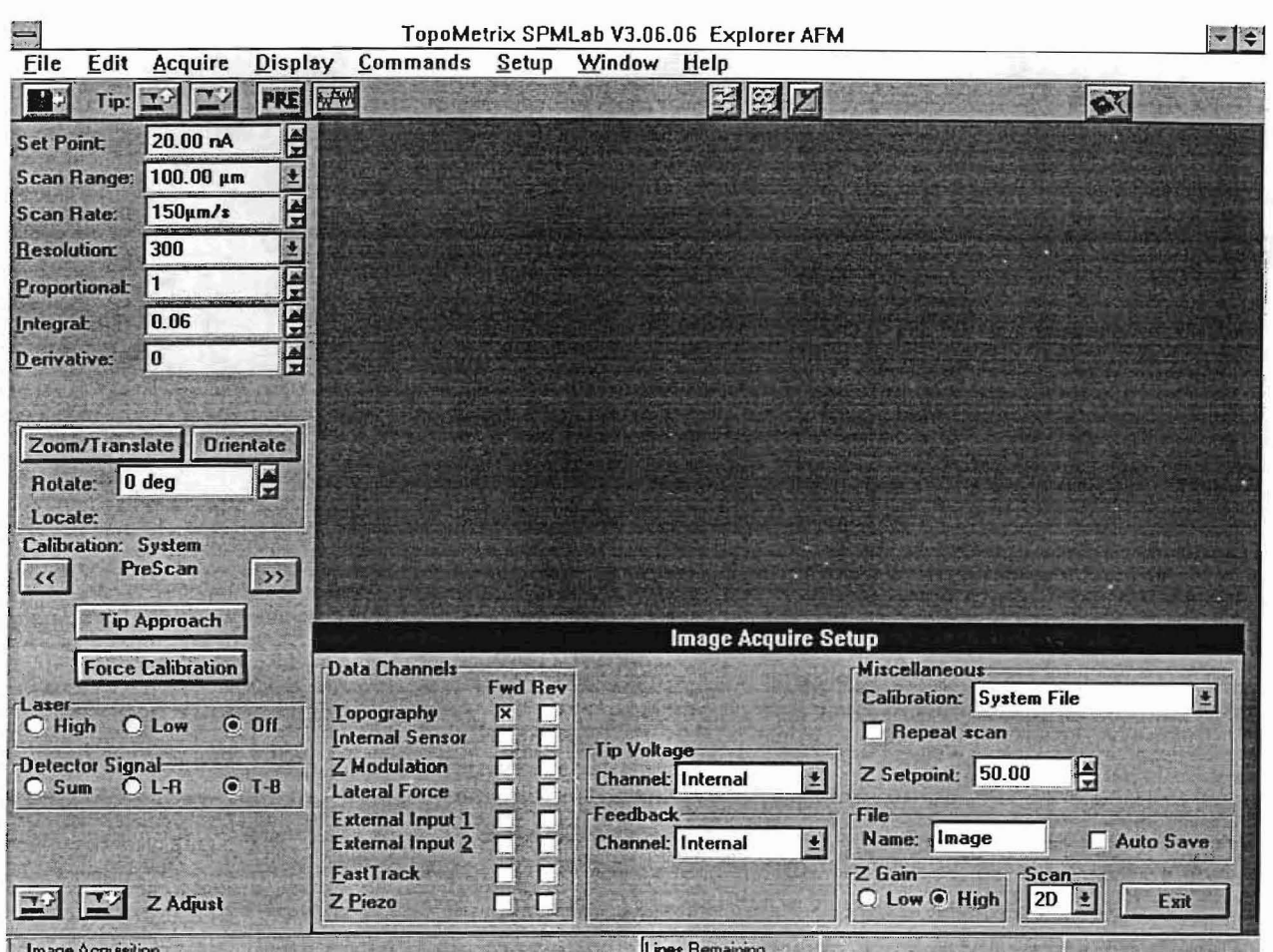

fig. 15 Setup venster voor data-acquisitie

In dit venster kunnen we aangeven wat er gemeten moet worden. Er zijn in totaal 8 data kanalen waaruit gekozen kan worden. Hiervan zijn twee kanalen bedoeld voor externe aansluitingen. De overige 6 kanalen zijn:

- I. Topography
- 2. Internal sensor
- 3. Z Modulation
- 4. Lateral Force
- 5. FastTrack
- 6. Z piezo
- adj. Bij deze keuze wordt de topografie van het oppervlak in kaart gebracht. Bij het opstarten van de software staat de keuze altijd op Topography Forward, hetgeen in verreweg de meeste gevallen gebruikt wordt. Bij elk kanaal zijn er twee opties nl. Forward en Reversed. Bij Forward wordt de benodigde informatie tijdens de heengaande scanbeweging verzameld. Bij Reversed is dit tijdens de teruggaande scanbeweging. Tijdens één scan kunnen er 4 kanalen tegelijkertijd gekozen worden.
- ad2. Internal sensor is het signaal dat van de fotodetector afkomt. Ret T-B signaal van de detector wordt, indien deze optie geselecteerd is, gedurende de scan bijgehouden en grafisch weergegeven.
- ad3. Bij Z modulation ofweI Force modulation wordt de tip met een bepaalde frequentie binnen de Contact mode bewogen. Rierdoor is het mogelijk om de helling van de kracht-afstand kromme te bepalen. Deze imaging mode wordt gebruikt om hardheidsverschillen in het sample materiaal beter in beeld te brengen. Force modulation wordt meestal in combinatie met Topography gebruikt. Men dient deze optie echter niet te gebruiken bij samples waarvan het oppervlak grillig is, omdat dit tot een onbruikbaar plaatje leidt. Zie bijlage B.
- ad4. Ret is mogelijk om een zogenaamde LFM scan te maken. In dit geval worden de zijwaartse krachten op de tip bepaald. Deze zijwaartse krachten worden veroorzaakt door een combinatie van hellingen op het oppervlak en de atomaire wrijvingskrachten. Lateral Force Microscopy wordt vooral door tribologen gebruikt om onderzoek te doen naar atomaire wrijvingskrachten van oppervlakken. De triboloog dient echter de bijdrage van de hellingen op het oppervlak op de zijwaartse krachten zelf te elimineren om zodoende de atomaire wrijvingskrachten te kunnen bepalen. Bij het maken van een lateral force scan worden de twee componenten van de zijwaartse krachten namelijk samen in één plaatje weergegeven.
- adS. Fasttrack is een combinatie van Topography en Internal Sensor. Met de Fasttrack optie zouden vertekeningen in het beeld, veroorzaakt door de piezo-elektrische componenten, op de een of andere manier gecompenseerd moeten worden. In de praktijk bleek deze optie echter niet te werken. De informatie die hier verkregen werd, toonde geen enkele samenhang met het werkelijke oppervlak. Zie bijlage C.
- ad6. Z piezo geeft ons precies dezelfde informatie als Topografie Forward, hetgeen ook te verwachten was omdat topografische informatie over een oppervlak juist verkregen wordt door naar het stuursignaal van de Z piezo te kijken.

**In** het Acquire setup scherm kunnen we tevens aangeven of er automatisch gesaved moet worden. Indien de optie Continuous Scan gekozen is, wordt een oppervlak meerdere malen achter elkaar gescand. Indien voor de optie Auto Save is gekozen zal iedere scan tussentijds bewaard worden. De bestanden krijgen dan een oplopend nummer. Continuous scan kan ook gekozen worden via het onderstaande icoon:

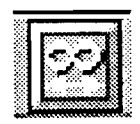

Z setpoint geeft het beginvoltage van de z-piëzo aan. De z-piëzo heeft een bereik van 9.8 µm dat aangestuurd wordt middels een spanning van 0 tot 100 V. Een waarde van 50V wil zeggen dat de z-piëzo in feedback-stand in het midden van zijn bereik staat en dus 4.9 µm omhoog en omlaag kan bewegen. We kunnen het beginvoltage van de z-piezo ook in het data-acquisitie scherm veranderen middels onderstaande iconen. De default-waarde van 50 V is echter voor de meeste toepassingen geschikt.

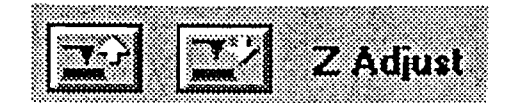

#### 7.2 Verrichten van een meting

Stapsgewijs zal er nu aangegeven worden wat men achtereenvolgens moet doen om een meting te verrichten. Daarna zal elke stap die een speciale handeling vereist, nader worden toegelicht. Sommige stappen hoeven niet altijd uitgevoerd te worden en kunnen dus bij opeenvolgende metingen achterwege gelaten worden.

1. Zet AFM en computer aan en start vervolgens onder windows het pakket Topometrix. Ga vervolgens naar het data-acquisitie scherm door op de volgende icoon te klikken:

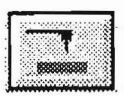

Voordat we in het data-acquisitie scherm komen, moeten we de juiste scanner selecteren en controleren of de ECU-eenheid aan staat. Aangezien we slechts over scanner beschikken, is het niet moeilijk om de juiste te selecteren (zie figuur 16).

|                                  |                                 | <b>Scanner Selection</b><br>1000200000000     |         |                      |                        |     |
|----------------------------------|---------------------------------|-----------------------------------------------|---------|----------------------|------------------------|-----|
| <b>File Name</b><br>X249505      | <b>Serial Number</b><br>X249505 | <b>Description</b><br>slope=0.40 Linea Tripod | Type    | XY Range<br>100.0 um | Z Range<br>$9.8 \mu m$ | K.J |
|                                  |                                 |                                               |         |                      |                        |     |
|                                  |                                 |                                               |         |                      |                        |     |
|                                  |                                 |                                               |         |                      |                        |     |
|                                  |                                 |                                               |         |                      |                        |     |
|                                  |                                 | 2X)                                           |         |                      |                        |     |
| <b>ECU Power</b><br>$\bullet$ 0n | $\circ$ on                      | View Scanner File                             | Stages. | OK                   | Cancel                 |     |

fig. 16 Scanner selectie

Nadat dit gedaan is, komen we in het data-acquisitie scherm met daarin de instelparameters voor de meting.

2. Zet eerst de laser uit. Door een fout in de besturing staat de laser bij het opstarten van de software soms aan, terwijl op het scherm de laser op off staat. Om de laser daadwerkelijk uit te zetten dien je eerst de optie LASER HIGH en vervolgens de optie LASER OFF te kiezen. Controleer of de laser daadwerkelijk uit staat door naar de microscoop te kijken.

3. Zet, indien dit nog niet gedaan is, een tip op de microscoop. Zet hiertoe de microscoop op zijn kop. Pak, m.b.v. een pincet, een tip op via zijn metalen basis en zet hem in zijn houder. De tip wordt met magneten op zijn plaats gehouden (zie fig 17).

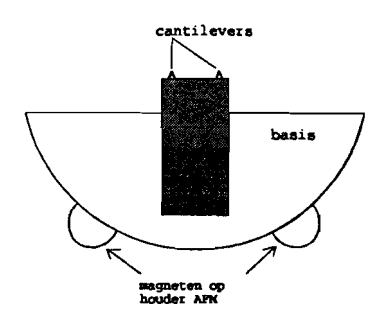

fig.17 AFM tip

De vorm van de houder op de AFM legt de positie van de tip echter niet eenduidig vast. Druk de tip daarom goed in zijn houder en zet hem zo goed mogelijk recht.

4. Zet het sample onder de microscoop. Het sample wordt middels magneten op zijn plaats gehouden. Het daarom noodzakelijk om niet-magnetische materialen te bevestigen op een magnetische onderplaat. Positioneer het sample vervolgens zodanig dat het te meten oppervlak recht onder de tip komt te liggen. Met behulp van een ingebouwde X-Y translator kan het gewenste oppervlak opgezocht worden. Indien het sample niet onder de microscoop past, moeten we de kop van de AFM hoger zetten. Dit kan door handmatig aan de instelknoppen van de achterste twee kogelopleggingen te draaien. Het voorste oplegpunt wordt gemanipuleerd door een gelijkstroommotor, die aangestuurd kan worden door de software, middels onderstaande iconen:

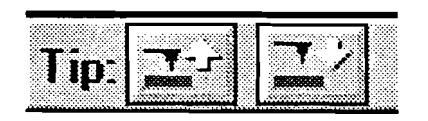

5. Zet de laser op LASER HIGH en lijn vervolgens de laser uit op de tip van de cantilever. Dit hoeft aIleen gedaan te worden indien de vorige uitlijning verIopen is. Hoe de uitlijning in zijn werk gaat, staat beschreven in hoofdstuk 7.3, 'Uitlijning van de laser'.

- 6. Laat de tip naderen tot op enige hoogte van het sample oppervIak (ongeveer 1 cm op monitor van de ccd camera. Dit is de afstand tussen de schaduw van de tip op het opperv)ak en de tip zeIf). Het Iaten zakken en omhoog halen van de tip vind plaats door de geIijkstroommotor van het voorste oplegpunt aan te sturen.
	- Let er weI op dat de kop van de microscoop redelijk recht moet staan. Het laten zakken van de kop vind namelijk plaats doordat slechts één van de drie kogelopleggingen gemanipuleerd wordt. Het laten zakken gaat dus gepaard met een kanteling, n1. om de achterste twee kogelopleggingen. Deze kanteling mag niet al te groot zijn. Nadat de tip op de juiste hoogte is gebracht, dient de kop van de microscoop zodanig te worden gekanteld dat slechts 1 cantilever in interactie met het sample komt. Elke tip wordt namelijk standaard met 2 cantilevers geleverd die elk andere eigenschappen bezitten. De invloed van de 2e tip kan vermeden worden door deze verder van het oppervlak te zetten middels de stelschroeven van de achterste twee kogelopleggingen. Dit dient natuurlijk te gebeuren op een veilige afstand van de oppervlak omdat de spoed van de stelschroeven niet fijn genoeg is. Nadat deze handelingen uitgevoerd zijn kan de tip middels bovengenoemde iconen genaderd worden tot net boven het sample oppervlak. De schaduw van de tip kan helpen om de afstand tussen de tip en het sample in te stellen.
- 7. Voer voorlopige waarden voor de scanparameters in. Dit kan gedaan worden door met de muis op de betreffende waarde te klikken en iets in te typen. Aangezien elk sample andere scanparameters heeft, dient de optimale instelling per sample proefondervindelijk gevonden te worden. Onderstaande figuur geeft een goed uitgangspunt voor een onbekend sample:

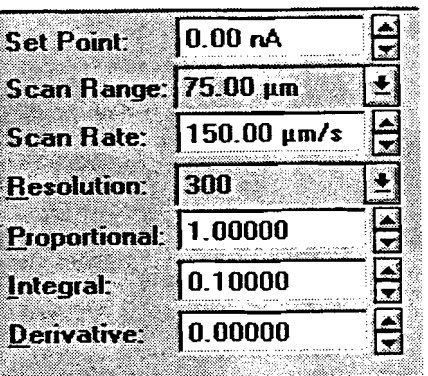

8. Nadat de tip genaderd is tot het oppervlak, kunnen het systeem in feedback brengen. Controleer eerst of het detectorsignaal op T-B staat en zorg ervoor dat dit signaal ver onder de ingestelde setpoint waarde ligt (dit kan door de spiegel te verstellen). Dit om te voorkomen dat het T-B signaal, tijdens het in feedback brengen van het systeem, de setpoint waarde overschrijdt alvorens in feedback te gaan. Zet het systeem vervolgens in feedback d.m.v. het icoon TIP APPROACH:

## Tip Approach

De tip zal nu software-matig tot het oppervlak genaderd worden en het systeem in feedback geraken. Indien het T-B signaal tijdens het in feedback gaan , de setpointwaarde overschrijdt, dient of het setpoint hoger of het T-B signaal lager gezet te worden. Aangeraden wordt om het T-B signaal aan te passen. Haal het systeem hiertoe eerst uit feedback door de tip omhoog te halen en draai vervolgens aan de spiegel van de microscoop zodat het T-B signaal zakt. Kies daarna weer TIP APPROACH en herhaal bovengenoemde procedure tot het klopt. Aan het T-B signaal is te zien of het systeem weI of niet in stabiele feedback is geraakt. Het T-B signaal, dat weergegeven is in het bovenste deel van het Oscilloscoop venster, is in geval van een slechte feedback een strakke rechte lijn. Al zou dit signaal enige ruis hebben dan nog kan het voorkomen dat het systeem in zogenaamde false feedback zit. Om dit te controleren is het ook mogelijk om tijdens feedback, de optie FORCE CALIBRATION aan te klikken. Het systeem geeft in geval van false feedback een foutmelding.

9. Nadat het systeem in feedback is gebracht d.m.v. stap 8, betekent dit nog niet dat er een meting gemaakt kan worden. Voordat dit kan moeten de scanparameters nog goed ingesteld worden. Het feedback signaal (T-B signaal) mag niet al teveel oscilleren. Is dit weI het geval dan dienen de PID-instellingen aangepast te worden. De I-actie bepaalt de responsietijd van de feedbackregeling en is tevens ook de gevoeligste van de regelacties. Als de I-waarde te hoog is, zal het systeem gaan oscilleren. Als de 1 waarde daarentegen te laag is, zal het systeem niet snel genoeg zijn om diepe dalen en steile hellingen op het oppervlak te volgen. De optimale instellingen van de PIDregelaar dienen proefondervindelijk vastgesteld te worden. Vit ervaring is gebleken dat de D-actie weinig tot geen invloed heeft en daarom meestal op nul staat. Als richtlijn voor de P-waarde kan gekozen worden voor 10 maal de I-waarde. Onderstaande figuur laat het geval zien waar de I-waarde te hoog is ingesteld waardoor het systeem staat te oscilleren.

| Spectrum<br>Signal: Internal Feedback | LineScan<br>HVE<br>RMS <sup>=</sup> 4.821<br>최 | $\overline{\mathsf{x}}$ Top<br>$\overline{\mathsf{x}}$ Bottom<br><b>C</b> Scale 64.52 | F<br>⊙ Full Scale ◯ Auto Scale |
|---------------------------------------|------------------------------------------------|---------------------------------------------------------------------------------------|--------------------------------|
| 64.5 nA                               |                                                |                                                                                       |                                |
|                                       |                                                |                                                                                       |                                |
|                                       |                                                |                                                                                       |                                |
| $0 nA +$                              |                                                |                                                                                       |                                |
|                                       |                                                |                                                                                       |                                |
|                                       |                                                |                                                                                       |                                |
|                                       |                                                |                                                                                       |                                |
| $-64.6 nA$                            |                                                |                                                                                       |                                |

fig. 18 Instabiel T-B signaal veroorzaakt door te hoge I-waarde

VerIaging van de I-waarde leidt in dit geval tot een stabiel feedback signaal, zie figuur 19.

| <b>LineScan</b><br>Spectrum<br>Signab Internal Feedback | FT<br>$\overline{\mathbf{x}}$ Top<br>J.<br>RMS= 0.49 | $X$ Bottom | ◯ Scale 64.52 → G Full Scale ◯ Auto Scale |                   |
|---------------------------------------------------------|------------------------------------------------------|------------|-------------------------------------------|-------------------|
| 64.5 nA                                                 |                                                      |            |                                           |                   |
|                                                         |                                                      |            |                                           |                   |
| 0nA                                                     |                                                      |            |                                           |                   |
|                                                         |                                                      |            |                                           |                   |
|                                                         |                                                      |            |                                           |                   |
| $-64.5nA$<br>n                                          | 255                                                  | 512        | 768                                       | $1024 \text{ ms}$ |

fig. 19 Stabiel T-B signaal

10. Nadat de feedback instellingen zijn ingesteld, dient het systeem nog fijn afgesteld te worden. Dit kan gedaan worden tijdens een lijnscan. Voordat dit plaats vind, is het verstandig om een lage scan rate waarde te kiezen, bijv. gelijk aan de scan range. Een lijnscan kan gemaakt worden door onderstaande icoon in het oscilloscoop venster aan te klikken:

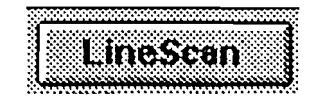

De tip zal nu continu 1 lijn scannen. Indien het verwachte lijnpatroon niet verschijnt, hetgeen meestal het geval is, kan dit aan een aantal dingen liggen. Het meest voor de hand liggend is dat de tip nog te ver van het oppervlak ligt, waardoor de kracht tussen tip en sample nog te klein is om het oppervlakte profiel te volgen.. Dit is meestal te zien aan het topografie signaal dat in dat geval geen enkele samenhang toont met het verwachte patroon. De kracht tussen de tip en het sample kan vergroot worden door de setpoint waarde te verhogen. Dit kan on-line plaatsvinden tijdens de lijnscan. Aangeraden wordt om de setpoint waarde met kleine stappen (2 nA) te verhogen omdat anders de tip en het sample materiaal beschadigd kunnen worden. Tot op zekere hoogte kan dit proces van setpoint waarde verhoging herhaald worden, totdat het profiel zichtbaar wordt. Indien dit echter geen resultaat oplevert dient men aan andere foute instellingen te denken. Het kan bijvoorbeeld ook voorkomen dat de 2e cantilever op de tip het interactie proces toch beïnvloedt. Dit kan verholpen worden door de kop van de microscoop nog meer te kantelen zodat de niet gebruikte cantilever nog hoger komt te liggen (zie stap 6). Als echter al na setpoint waarde verhoging, het verwachte patroon enigszins te zien is, zij het nog niet helemaal goed, dan kan het signaal m.b.v. de PID-instellingen en de scan rate waarde instelling geoptimaliseerd worden.

11. Nadat de juiste instellingen ingesteld zijn, kan er een scan gemaakt worden. Dit kan door het volgende icoon aan te klikken:

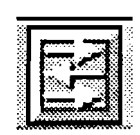

De tip zal nu een vierkant oppervlak, lijn voor lijn scannen en de data vervolgens grafisch weergeven. Men dient vooraf weI op te geven (in het Oscilloscoop venster), welke informatie er verzameld moet worden. Dit kan gedaan worden via de menu optie setup en vervolgens acquire. Bij het opstarten staat de keuze echter meestal al op Topography Forward, hetgeen het meest gebruikt wordt. Het oppervIak kan tijdens de scan bekeken worden door net zolang op onderstaande icoon te klikken totdat het venster met grafische informatie verschijnt.

 $\bar{z}$ 

 $\sim 1$ 

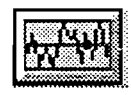

Het oppervlak wordt lijn voor lijn op het scherm in kaart gebracht. Men kan tijdens de scan opgeven of er al een leveling of dergelijke moet plaatsvinden. Dit heeft echter aIleen betrekking op het scherm dat op dat moment wordt weergegeven. Bij het saven wordt echter altijd de ruwe data bewaard. Als de scan gemaakt is komt men weer in het Prescan menu door op onderstaande icoon te klikken:

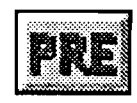

- 13. Nadat de scan gemaakt is, is het verstandig om de verkregen informatie eerst te saven alvorens te gaan analyseren. Je kunt het ook direct analyseren via de optie Analyse Now, maar de software kan in dat geval soms vastlopen. Aangeraden wordt om na het scannen de tip eerst een stuk omhoog te halen zodat het systeem uit feedback komt, te saven en vervolgens de informatie te analyseren.
- 14. Hoe een bewaard plaatje bekeken kan worden, zal behandeld worden in het hoofdstuk Display en Analyse.

#### 7.3 Uitlijning van de laser

Voordat we een meting kunnen uitvoeren, dienen we de laser eerst uit te lijnen op het uiteinde van de cantilever. Hiertoe dienen de laser, de spiegel en de fotodetector goed ingesteld te worden. De instelknoppen van deze componenten staan aangegeven in onderstaande tekening (zie figuur 20).

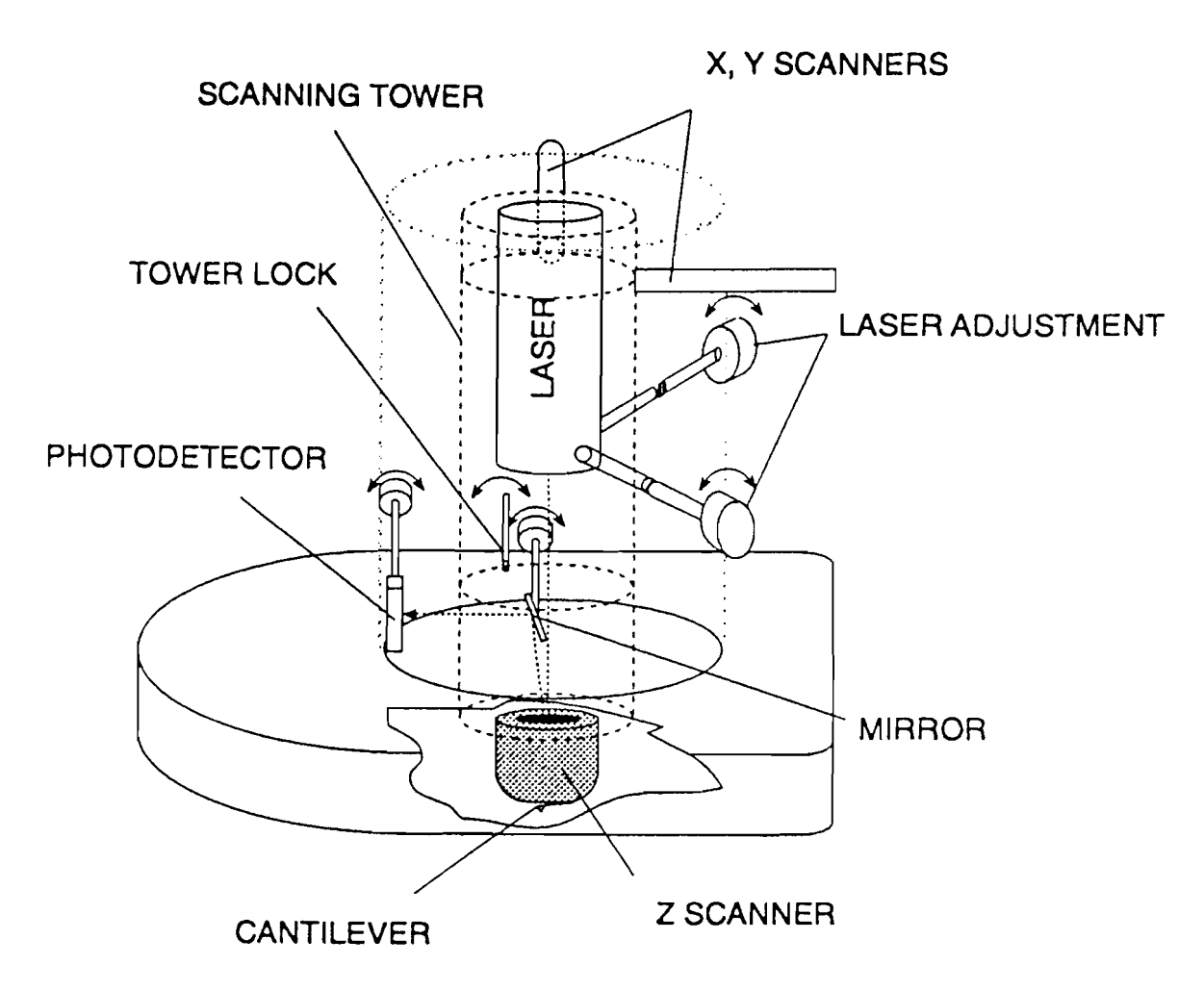

fig. 20 AFM stage met de instelknoppen.

Hieronder staat stapsgewijs aangegeven hoe een uitlijning uitgevoerd kan worden:

- 1. Positioneer de tip op enige afstand van het sample.
- 2. Zet de laser op Laser High. Het kan zijn dat de laser niet op de cantilever zit en dus niet reflecteert. De laser is dan weI in de buurt maar kan niet gezien worden omdat het niet reflecteert. In dat geval is het verstandig om de laser eerst naar de basis van de cantilever te bewegen om vandaar uit naar het uiteinde van de cantilever te gaan. Het bewegen van de laser vind plaats met de achterste twee instelknoppen (zie ook figuur 20).
- 3. Zet het detectorsignaal op Sum. In deze stand wordt in het bovenste spoor van het oscilloscoopvenster, de totale intensiteit van alle vier kwadranten van de fotodetector gesommeerd weergegeven. Beweeg de laser naar het uiteinde van de cantilever en zorg ervoor dat het detectorsignaal in het oscilloscoopvenster maximaal wordt. De maximumwaarde van de detectorstroom ligt ongeveer bij +32 nA. Draai eventueel nog aan de spiegel om het somsignaal verder te maximaliseren.
- 4. Zet het detectorsignaal op L-R. Dit signaal is het verschil tussen de linker twee en rechter twee kwadranten van de fotodetector. Indien de laser in het midden van de detector staat, zal dit signaal nul zijn. Ais dit niet het geval is, dient de fotodetector zodanig ingesteld te worden dat dit alsnog het geval is. Dit kan door aan de instelknop van de fotodetector te draaien (zie figuur 20). Let hierbij weI op dat het L-R signaal door het nulpunt moet kunnen gaan. Het kan namelijk voorkomen dat de laser niet in het midden maar buiten de fotodetector valt. In beide gevallen is het L-R signaal gelijk aan nul.
- 5. Zet het detectorsignaal op T-B. Dit is het verschilsignaal van de bovenste twee kwadranten en de onderste twee kwadranten van de fotodetector. Dit signaal wordt ook door het feedbacksysteem gebruikt. Draai aan de spiegel totdat dit signaal nul wordt. Ook hier geldt dat dit signaal de nullijn moet kunnen passeren. Nadat dit gedaan is, dient het T-B signaal zo laag mogelijk gezet te worden, bijv. -64 nA. Dit omdat het T-B signaal tijdens het zakken van de tip blijft stijgen, waarschijnlijk door statische lading.
- 6. Controleer tot slot of het L-R signaal nog op nul staat en pas dit zonodig nog aan middels de stelknop van de fotodetector. Zet het detectorsignaal weer op T-B en ga door met de meting.

#### 7.4 **Point** Spectroscopy

Om adhesieve krachten tussen twee oppervlakken te onderzoeken, kunnen we gebruik maken van de kracht-afstand curve (F/S curve), die door de AFM bepaald kan worden. Deze curve geeft een indicatie van de krachten die op de cantilever werken als de tip-sample afstand gevarieerd wordt. Elk segment van deze curve bevat specifieke informatie. Daar het te ver zou voeren om dit in het verslag te behandelen, wordt hiervoor verwezen naar pagina 6-14 en 6-15 van de Topometrix handleiding. Hoe deze curve bepaald kan worden, staat hieronder stapsgewijs aangegeven.

- 1. De F/S-curve kan pas bepaald worden nadat een sample gescand is. Scan dus eerst een sample en ga, zonder het sample te verplaatsen, door met stap 2.
- 2. Kies onder het menu-item Acquire, de optie F/S Curve. Nadat dit gedaan is, komen we in het Point Spectroscopy Control Panel. Hier kunnen we maximaal 4 punten op het oppervlak aangeven, waarvan later de bijbehorende F/S-curve bepaald wordt. De punten kunnen met de muis in het plaatje worden aangegeven.
- 3. De F/S-curve wordt automatisch bepaald na het indrukken van de knop Measure. Voordat dit gedaan kan worden, dienen de waarden voor Z speed, Z start en Z end opgegeven te worden. Het systeem zal bij het bepalen van de F/S-curve eerst uit feedback gaan en naar het eerst opgegeven punt gaan. Hierna wordt de tip vanuit een bepaalde startpositie (Z start), t.o.v. de feedbackpositie, omlaag bewogen totdat Z end bereikt is. Vervolgens wordt de tip weer terugbewogen naar de startpositie en wordt de tip naar het volgende punt verplaatst. Z speed is de snelheid waarmee de tip omlaag en omhoog wordt bewogen. Door voor Z start een negatieve waarde in te vullen, zal de tip boven de feedbackpositie gepositioneerd worden. De waarde van Z end is ook t.o.v. de feedbackpositie.
- 4. Nadat de F/S-curve bepaald is, kunnen, middels de optie Analyse, numerieke waarden afgelezen worden. Middels het icoon Prescan wordt het Point Spectroscopy scherm afgesloten.

#### 8. Display en Analyse scherm

Nadat een meting gemaakt en bewaard is, kan deze geanalyseerd worden in het display en analyse scherm. Bij het opstarten van het software pakket komen we automatisch in het display en analyse scherm. Tijdens het data-acquisitie scherm komen we in dit scherm door op onderstaande icoon te drukken.

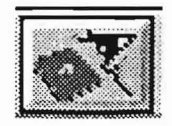

In het display en analyse scherm kunnen we vervolgens een al eerder bewaard plaatje opvragen (zie figuur 21) en gebruik maken van de vele functies van het software-pakket.

| $=$                           |                                                          | TopoMetrix SPMLab V3.06.06 Explorer AFM |       |               |                      | $\vert \cdot \vert \cdot \vert$ |
|-------------------------------|----------------------------------------------------------|-----------------------------------------|-------|---------------|----------------------|---------------------------------|
| Edit<br>File                  | Process<br>Analysis<br><b>Buffers</b><br>Display         | SetUp<br>Window<br>Help                 |       |               |                      |                                 |
|                               |                                                          | HA<br>FFT<br>$\bullet$                  |       |               |                      | $\Box$                          |
|                               | 50 um                                                    |                                         |       |               |                      |                                 |
|                               |                                                          | <b>File Manager</b>                     |       |               |                      |                                 |
| <b>File Name:</b>             | <b>Description:</b>                                      | Directory: c:\spmdata                   |       | Drives:       |                      |                                 |
|                               |                                                          |                                         | L     | $\vert$ [-c-] | $\mathbf{E}$         |                                 |
| File Name:                    | <b>Description:</b>                                      | Date/Time:                              | Type: | Dir.          | Process:             |                                 |
| 10um.tfr                      |                                                          | 06/15/95 07:41:27                       | Topo  | Fwd           |                      |                                 |
| 1 test zfr                    |                                                          | 09/14/95 01:17:53                       | Topo  | Fwd           |                      |                                 |
| 20um.tfr                      |                                                          | 06/15/95 07:33:17                       | Topo  | Fwd           |                      |                                 |
| 50um.tfr                      |                                                          | 06/14/95 16:16:50                       | Topo  | Fwd           |                      | File Type                       |
| 80um.tfr                      |                                                          | 06/14/95 16:10:18                       | Topo  | Fwd           |                      |                                 |
| agrid.zfr                     |                                                          | 09/04/95 02:52:19                       | Topo  | Fwd           |                      | Browse.                         |
| bgrid.zfr                     |                                                          | 09/04/95 03:25:15                       | Topo  | Fwd           |                      |                                 |
| boprec.zfr                    |                                                          | 09/28/95 15:09:21                       | Topo  | Fwd           |                      | <b>Upen</b>                     |
| cdmast2.zfr                   |                                                          | 09/12/95 05:13:33                       | Topo  | Fwd           |                      | Info.                           |
| cdmast3d.zfp                  |                                                          | 09/12/95 05:13:33                       | Topo  | Fwd x         |                      |                                 |
| cdmaster.zfr                  |                                                          | 09/12/95 04:50:31                       | Topo  | Fwd           |                      | Copy                            |
| cdspoor.zfr                   | nieuwe opstelling proefopname                            | 09/26/95 13:40:08                       | Topo  | Fwd           |                      |                                 |
| cgrcarev.zfr                  | c grid 2e orde level topo for/rev na c                   | 10/04/95 13:07:35                       | Topo  | Fwd           |                      | <b>Rename</b>                   |
| cgrcarev.zrr                  | c grid 2e orde level topo for/rev na c                   | 10/04/95 13:07:35                       | Topo  | Rev           |                      | Delete.                         |
| carid.zfr                     |                                                          | 09/04/95 02:31:23                       | Topo  | Fwd           |                      |                                 |
| cgridca1.zfr                  | c grid na calibratie image 1                             | 10/04/95 11:19:17                       | Topo  | Fwd           |                      | Description.                    |
| cgridca2.zfr                  | c grid na calibratie image 2                             | 10/04/95 12:14:53                       | Topo  | Fwd           |                      |                                 |
| cgridca3.zfr                  | 2e orde leveling toegepast<br><b>Res500 LASER CRATER</b> | 10/04/95 12:45:46<br>07/01/91 13:30:52  | Topo  | Fwd           |                      | Convert                         |
| crater.spm<br>crystal.spm     | zoom on crystal.spm                                      | 01/05/93 15:17:26                       |       |               |                      | Export.                         |
| dqrid.zfr                     |                                                          | 09/04/95 05:13:34                       | Topo  | Fwd           | $\ddot{\phantom{1}}$ |                                 |
|                               | Apply Acquisition Display Settings                       |                                         |       |               |                      | Exit                            |
|                               | $0 \mu m$                                                | $25 \text{ µm}$                         |       |               | 50 um                |                                 |
| Image Processing and Analysis |                                                          | Lines Remaining                         |       |               |                      |                                 |

fig. 21 Display en Analyse scherm

Aangezien het niet overzichtelijk is om aile functies uitgebreid te behandelen, zullen slechts de meest gebruikte aan bod komen. De gebruiker zal zelf moeten bepalen welke functies voor zijn toepassing interessant zijn. Voor een gedetailleerde beschrijving van deze toepassingsspecifieke functies, dient de gebruiker de handleiding te raadplegen.

#### 8.1 Process $\Rightarrow$ Leveling

Indien de optie 'Apply Acquisition Display Settings' tijdens het openen van een bestand niet gekozen is, zal een tijdens de acquisitie toegepaste leveling niet meegenomen worden. In dat geval verschijnt aileen de ruwe data op het scherm en moet een leveling alsnog toegepast worden. In de meeste gevallen is een simpele 'Auto Level' al voldoende. Deze functie gebruikt een kleinste kwadraten methode om door de meetgegevens een vlak te passen en deze vervolgens van de meetgegevens af te trekken. Hierdoor zal dus een eventuele tilt in het beeld, dat een gevolg is van het scheefliggen van het sample, verdwijnen. Waar men wei op moet letten is dat een Auto-Level altijd uitgevoerd moet worden tijdens een bovenaanzicht van het oppervlak en niet tijdens een 3D plaatje. Dit kan namelijk leiden tot het wegvallen van gegevens op het scherm. Een Auto Level kan uitgevoerd worden middels het icoon:

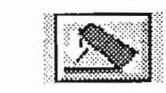

Indien een Auto Level niet voldoende is, kan men onder de optie Process, de optie Leveling kiezen waarna onderstaande scherm verschijnt. In dit scherm kunnen we hogere ordes van leveling toe passen in zowel horizontale als verticale richting.

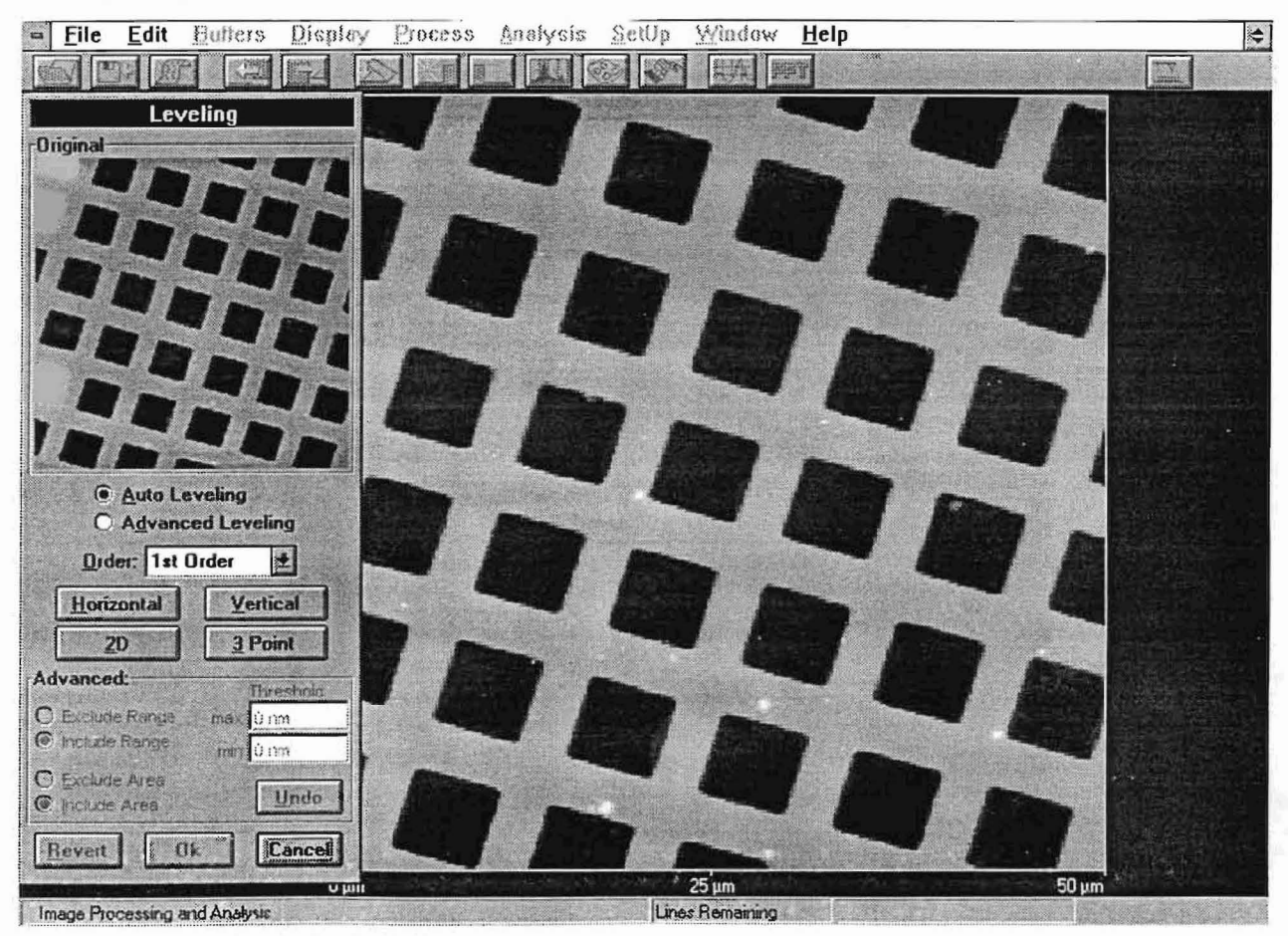

fig. 22 Leveling setup scherm

#### 8.2 Buffers

Telkens als er iets veranderd aan het beeJd van een oppervlak, wordt het vorige scherm opgeslagen in een buffer. Er zijn in totaal 6 buffers waarbij het eerste buffer altijd het originele beeld bevat. Het terugkeren naar een vorig beeld van het oppervlak kan middels onderstaande icoon:

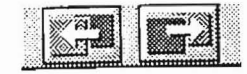

Via de optie Buffers=Select komen we in het Image Buffers venster (zie figuur 23). Hier kunnen we elk buffer opvragen, bewaren, kopieren of verwijderen.

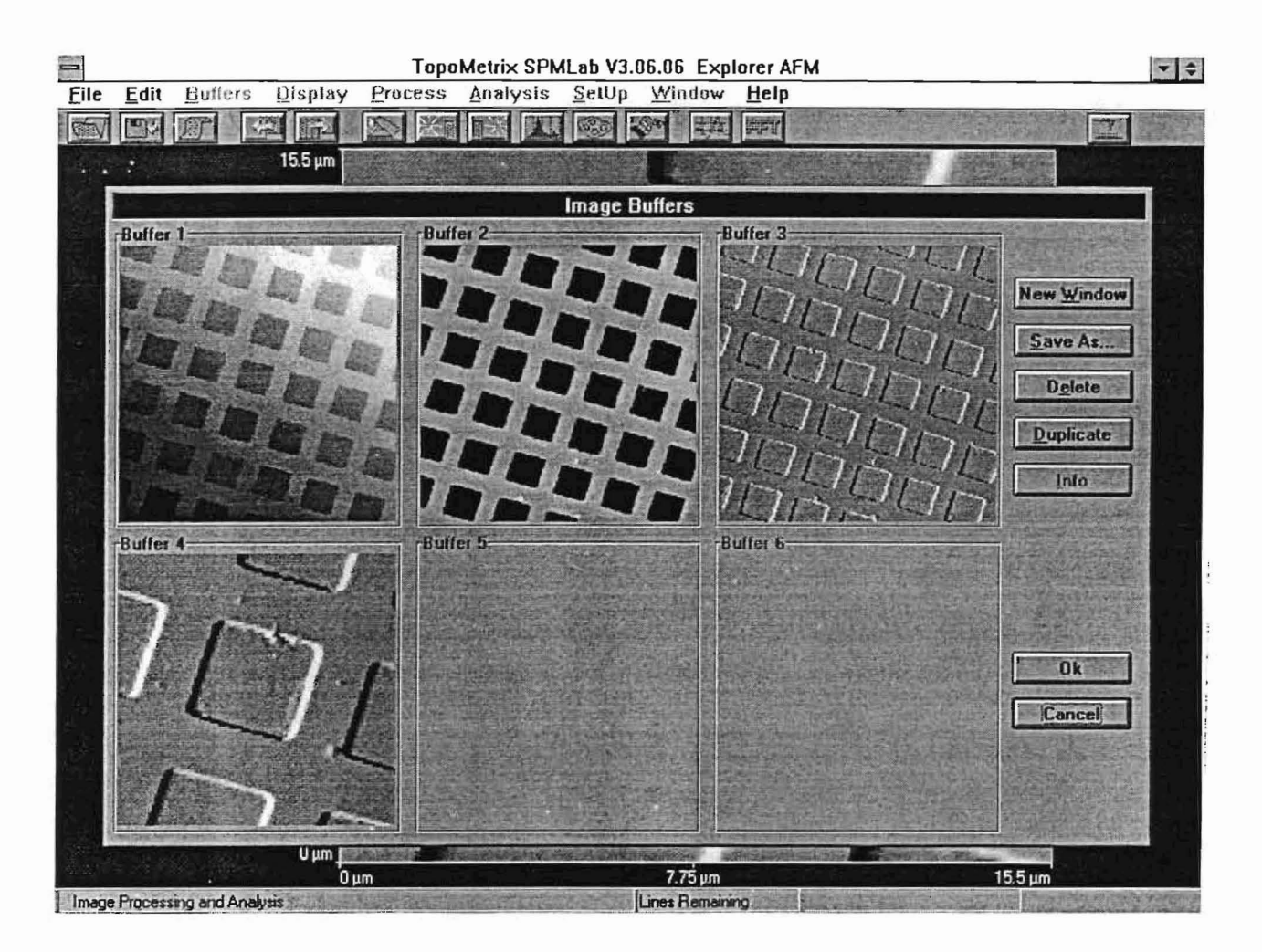

fig. 23 Buffers Select scherm

#### 8.3 Display $\Rightarrow$ Graphic

Middels onderstaande icoon komen we in het scherm (zie figuur 24) waar we kunnen aangeven hoe het oppervlak weergegeven moet worden op het scherm.

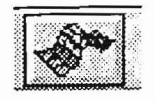

Er zijn drie mogelijkheden namelijk Top View, Mesh en Polygon. Top View is een bovenaanzicht van het oppervlak. Mesh en Polygon zijn 3-dimensionale weergaven van het oppervlak waarbij eerstgenoemde een draadmodel en laatstgenoemde een solid is. Door de linkermuis ingedrukt te houden kan het oppervlak geroteerd en gekanteld worden.

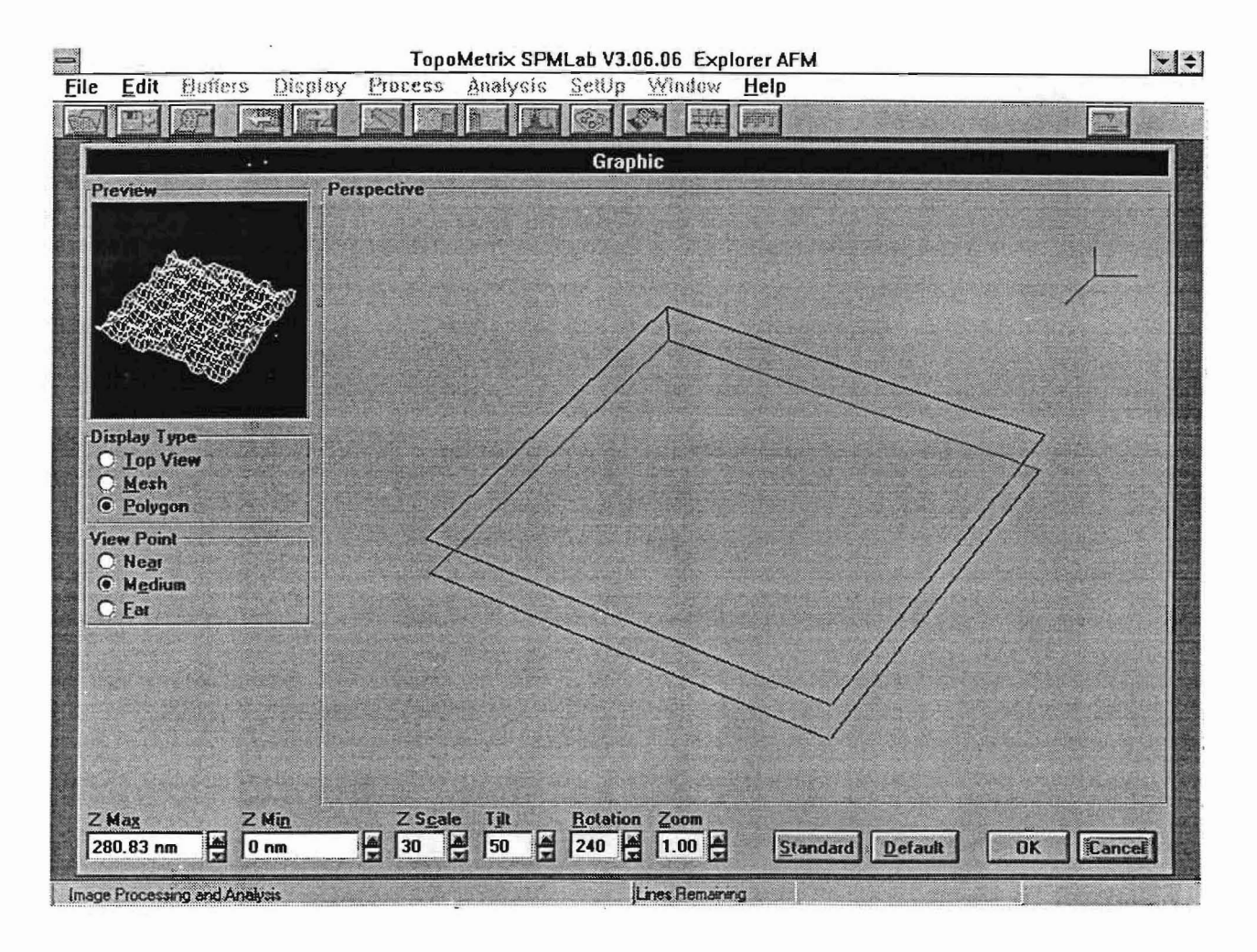

fig. 24 Display Graphic setup scherm

#### **8.4** Process~Scale&Zoom

Met deze functie kunnen we een deel van het beeld uitzoomen en weergeven met een andere resolutie dan het oorspronkelijke plaatje. Door met de linker muisknop in het plaatje te klikken en vervolgens te slepen kunnen we het gewenste oppervlak aangeven. Indien nog een keer op de linkermuisknop gedrukt wordt, zal het gekozen zoomgebied gehalveerd worden. Hierna kunnen we met de rechter muisknop het gebied vastleggen en vervolgens een bepaalde resolutie selecteren. Hieronder staat het Scale&Zoom venster weergegeven.

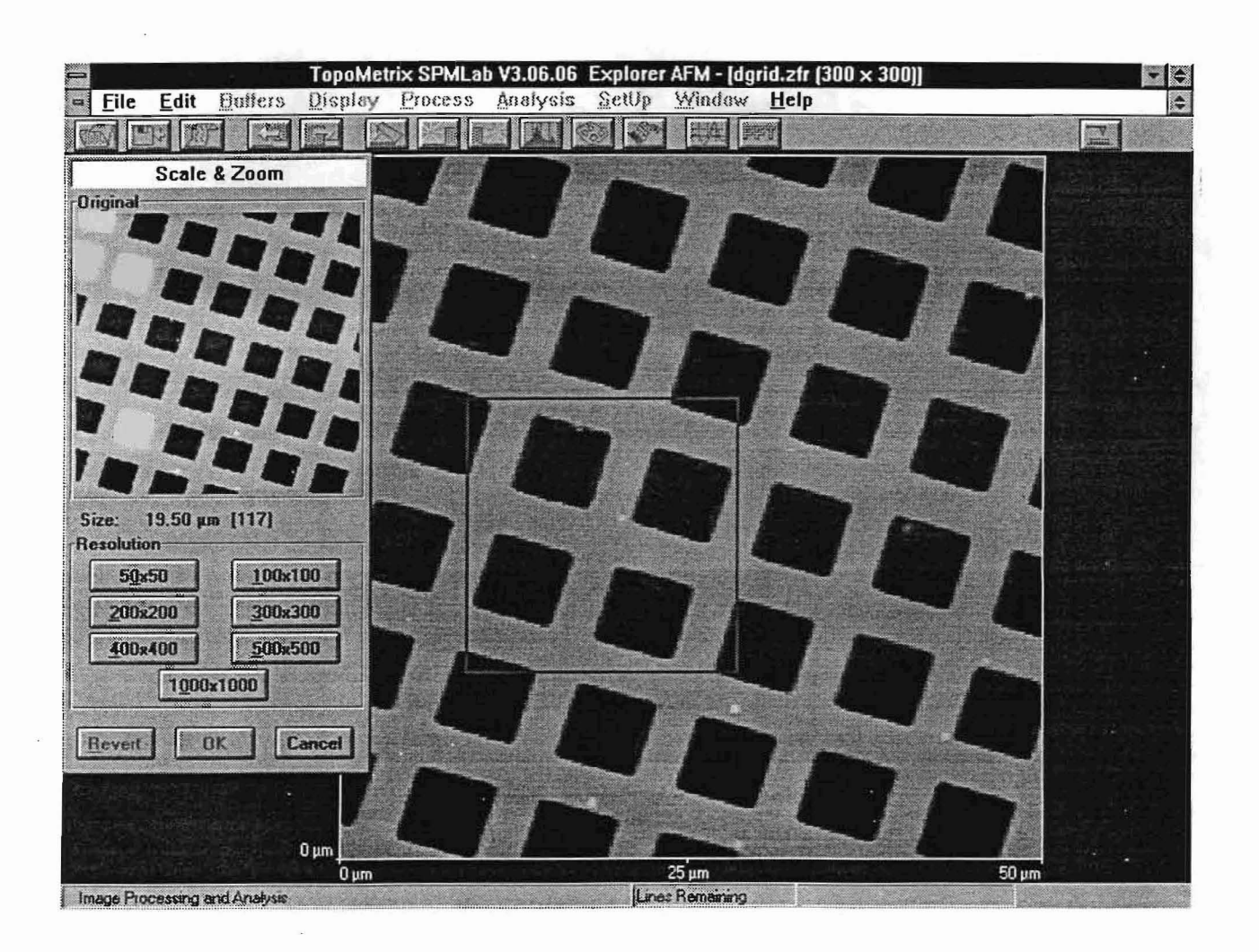

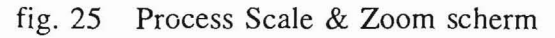

#### 8.5 **Proccss=>Rotation**

Middels deze optie kunnen we het oppervlak, dat weergegeven wordt op het scherm, laten roteren met een willekeurige hoek. Deze functie is handig indien men schuin georienteerde rasters op het scherm, recht weergegeven wil zien. Het is namelijk moeilijk om samples met een bepaalde rechtlijnige structuur, loodrecht of in lijn met de scanrichting, onder de microscoop te plaatsen. Hierdoor zal het oppervlak onder een bepaalde hoek weergegeven worden. In onderstaande figuur zien we het Rotation scherm.

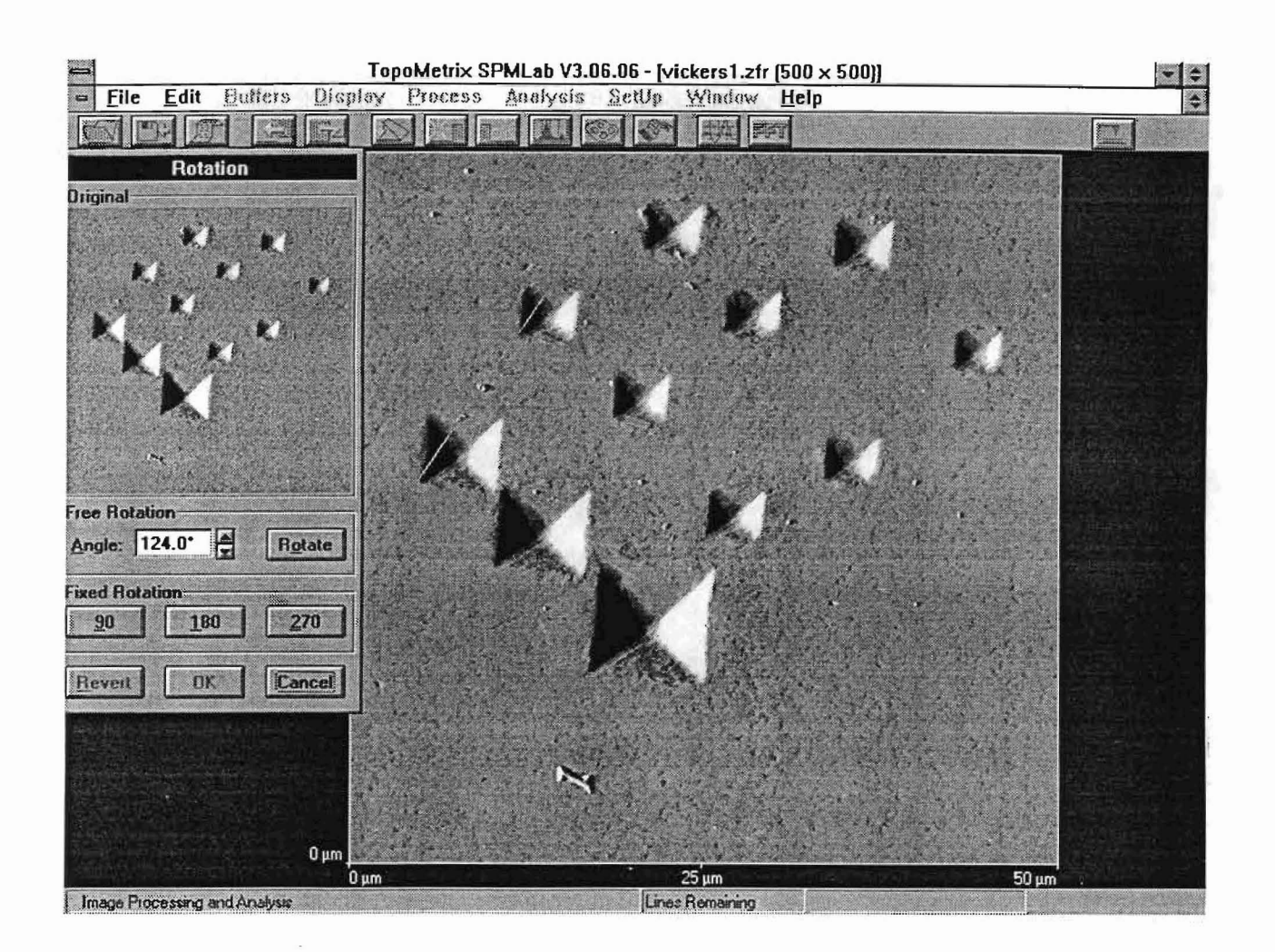

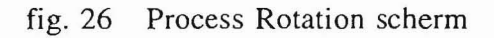

#### 8.6 Analysis $\Rightarrow$ Line Measurement

Door onder Analysis de optie Line Measurement te kiezen, kunnen we een willekeurige doorsnede van het oppervlak analyseren. Je kunt kiezen uit 3 lijntypen, horizontaaI, verticaal of variabel. Nadat een keuze is gemaakt, kun je met de muis in het plaatje aangegeven op welke plaats er een doorsnede gemaakt moet worden. Het contour van de doorsnede verschijnt dan in een window. Door wederom met de muis in dit window te klikken, kunnen we hoogteverschillen en afstanden tussen verschillende punten op deze Iijn bepalen (zie figuur 27).

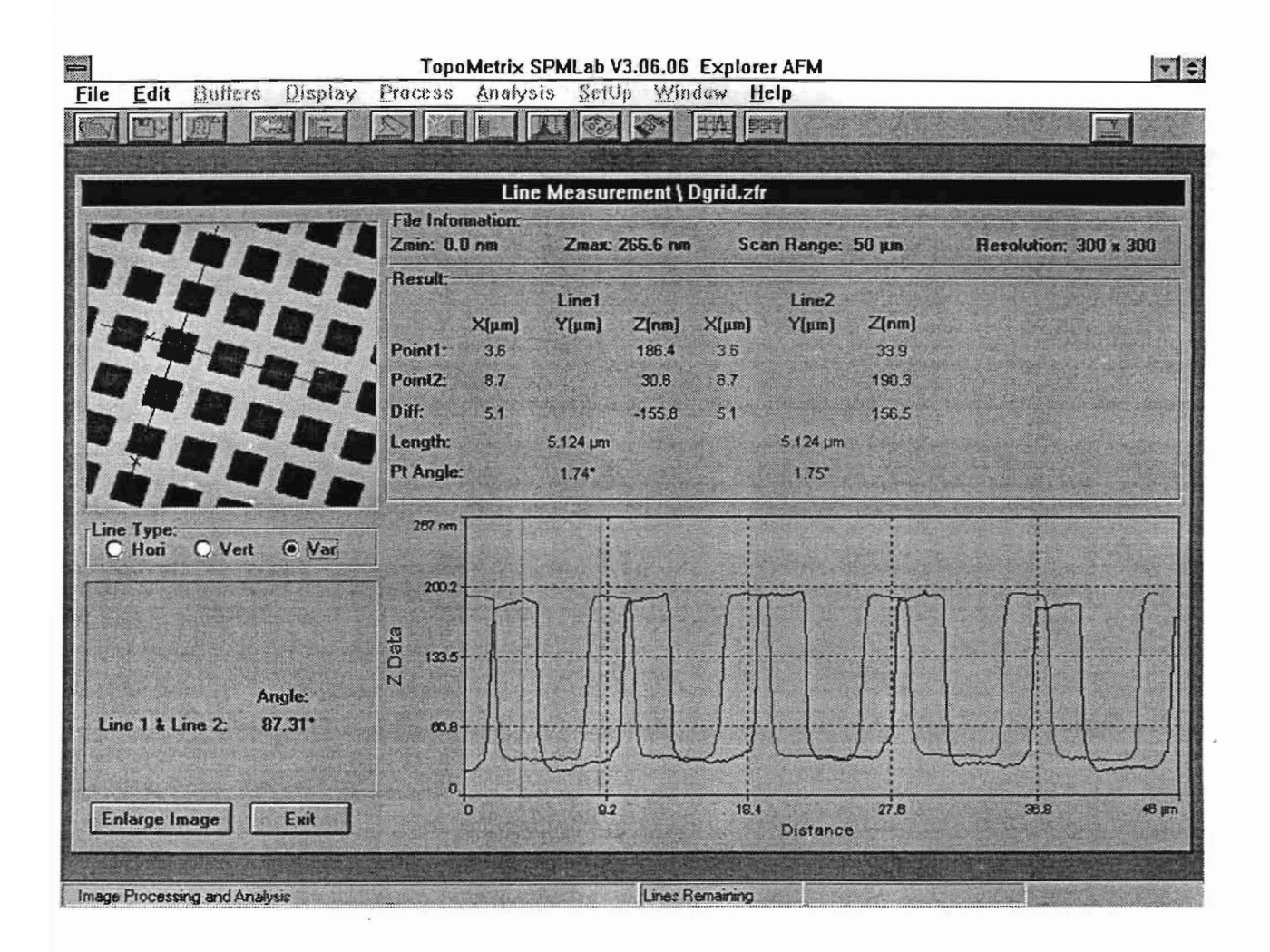

fig. 27 Line Measurement setup scherm

#### 8.7 Analysis $\Rightarrow$ Line Analysis

Deze optie brengt ons in het 'Line Analysis Setup Window'. Hier kunnen we maximaal 3 doorsneden van het oppervlak kiezen, waarvan vervolgens de ruwheidswaarden, hoogteverschi lien, draagvermogen en fractale gegevens bepaald kunnen worden. Het kiezen van de lijnen op het oppervlak gaat op dezelfde manier als bij de al eerder behandelde optie Line Measurement. Door op de knop analysis te klikken, zullen de gekozen lijnen geanalyseerd worden. De actieve lijndoorsnede is voorzien van een dikker kader. Alle gegevens die opgevraagd worden, hebben betrekking op deze doorsnede. Een andere doorsnede kan gekozen worden door binnen de betreffende window te klikken. Nadat bepaalde gegevens van een doorsnede zijn verkregen, is het mogelijk om deze mee te nemen naar het zogenaamde Report Screen (zie figuur 28). In het Report Screen staan de drie doorsneden in een scherm tezamen met de ruwheidswaarden van elke doorsnede. Door een fout in de software is het echter niet mogelijk om gegevens over draagvermogen mee te nemen naar het Report Screen. Daarnaast is het ook niet mogelijk om fractale gegevens en hoogte informatie samen weer te geven in het Report Screen.

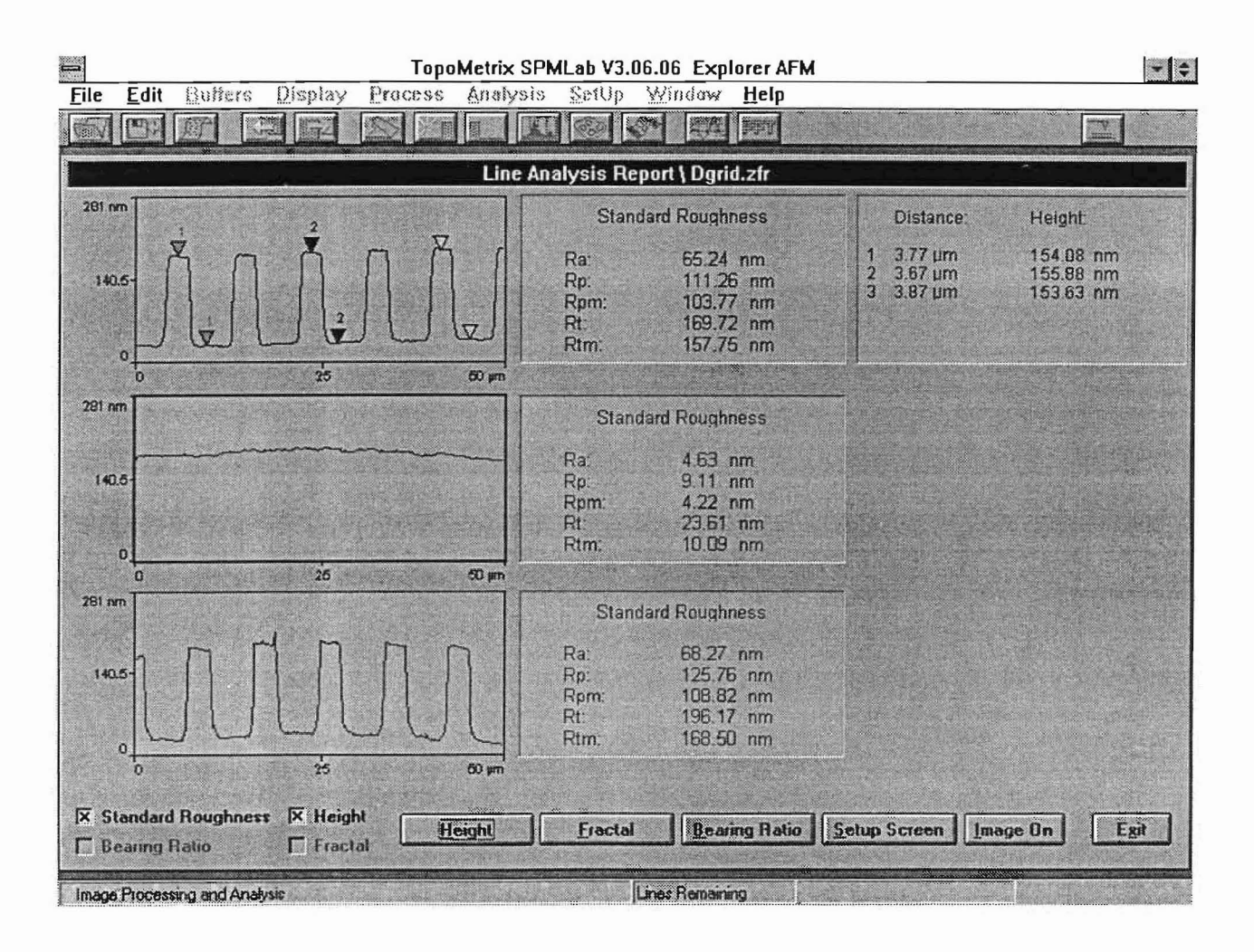

fig. 28 Line Analysis Report Screen

#### 8.8 Analysis $\Rightarrow$ Peak/Valley Analysis

Met deze optie kunnen we afstanden tussen pieken op het oppervlak en hoeken die ze maken met nabij gelegen dalen analyseren. Met peak height en peak spacing kunnen we opgeven welke pieken meegenomen moeten worden in de analyse. Deze waarden worden meestal zodanig gekozen dat ruis en dergelijke geen invloed hebben. Line interval geeft aan om de hoeveel lijnen er een lijn geanalyseerd moet worden. Door voor deze waarde 1 in te vullen, worden alle lijnen meegenomen. Hieronder staat het Peak/Valley Analysis setup scherm weergegeven. Een probleem kan zich voordoen indien niet het totale plaatje maar een ingezoomd deel wordt geanalyseerd.

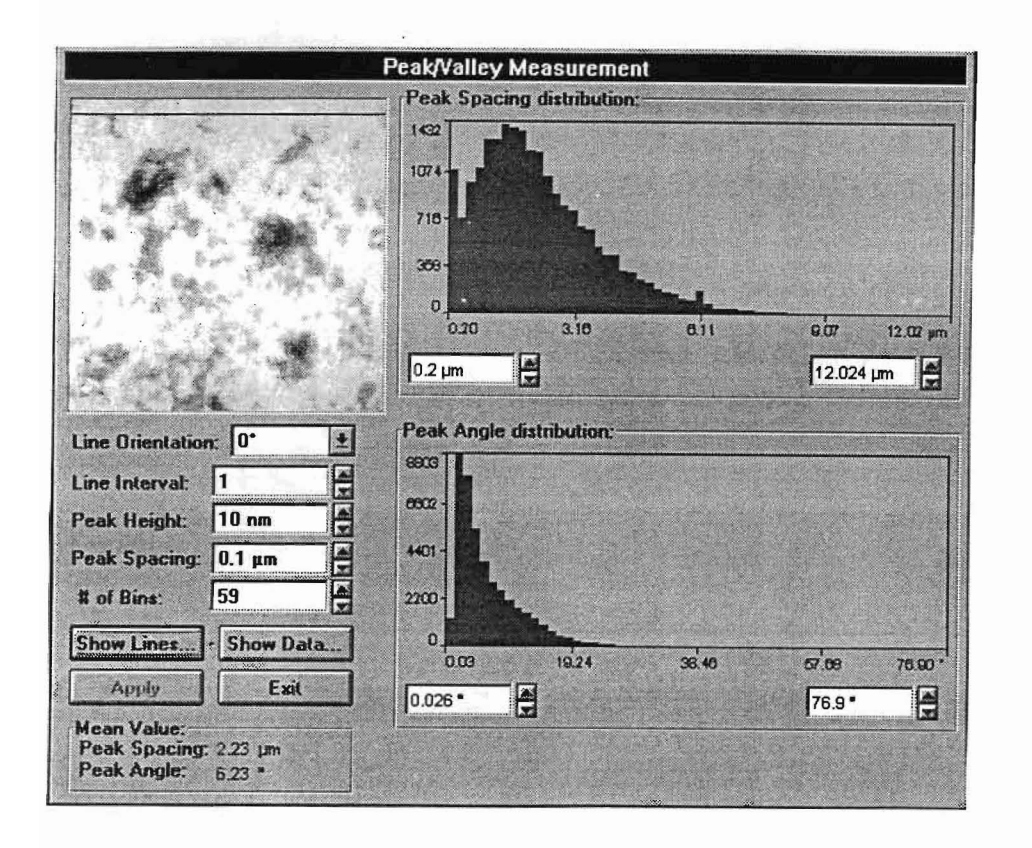

fig. 29 PeakNalley setup scherm

#### 8.9 Analysis $\Rightarrow$ Area Analysis

Onder dit menu item kunnen we van het totale oppervlak of van een gedeelte daarvan gegevens zoals ruwheid, oppervlakte grootte,draagvermogen, etc. bepalen.

#### 8.10 Setup $\Rightarrow$ Scan parameters

De instellingen die gebruikt zijn tijdens het scannen, alsmede informatie over de gebruikte hardware van de AFM staan hier vermeld.

#### 8.11 Edit $\Rightarrow$ Data Edit

Met dezc functic kunnen we de data bewerken om zodoende artefacten in het oppervlak te verwijderen. Men bcschikt hierbij over een viertal mogelijkheden (zie onderstaande figuur). Met de bovenste functie kunnen we een willekeurige pixel in het oppervlak vervangen door het gemiddelde van zijn omringende pixels. Hierdoor kunnen ongewenste en foute pixels verwijderd worden. De tweede functie doet hetzelfde als de eerste maar dan niet voor één punt maar voor een complete lijn. De derde functie kan gebruikt worden om zogenaamde 'spikes', d.w.z. uitschieters, te verwijderen. Dit kan door de linkermuisknop ingedrukt te houden en vervolgens te slepen tot het gewenste kader is bereikt. Met de rechtermuisknop zet men het kader vast. Met de vierde functie is het mogelijk om een stap in het oppervlak te verwijderen. Kies hiertoe met de muis een lijn aan de ene kant van de stap en vervolgens nog een lijn aan de andere kant van deze stap. De software detecteert en verwijdert de stap tussen beide lijnen.

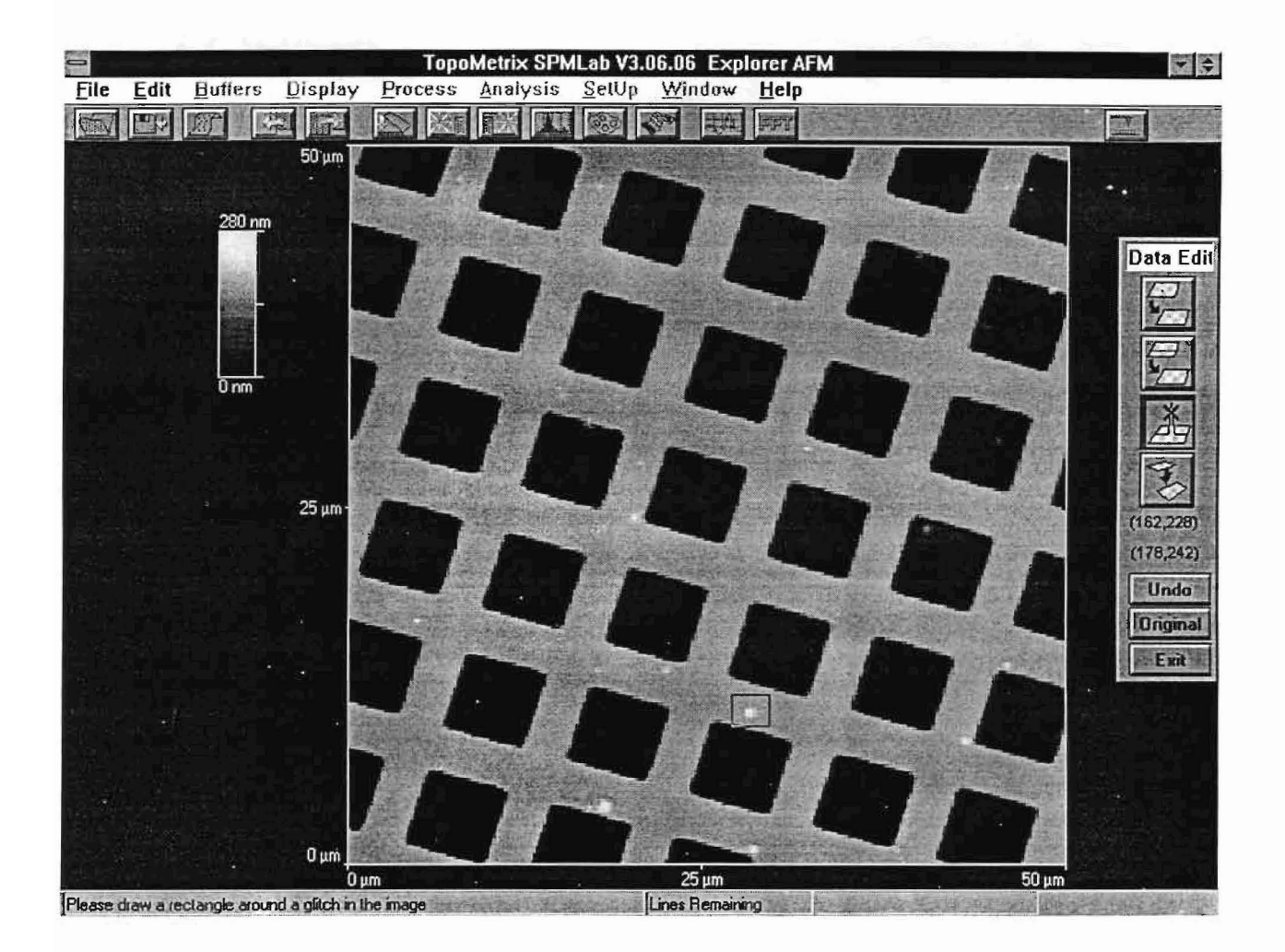

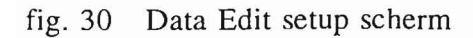

#### 9. Prepareren van samples

Er zijn een aantal zaken waar men op moet letten bij het voorbereiden van een sample:

- L Het sample mag niet te groot omdat het anders niet onder de microscoop past. De maximale hoogte ligt bij ongeveer een centimeter.
- 2. Indien het zelf niet magnetisch is, moet het sample bevestigd worden op een metalen onderplaat. Deze plaat moet geaard worden i.v.m. statische lading op het sample. Indien het sample niet geleidend is, kan men de tip eventueel voorzien van een laagje goud of platina. De lading wordt dan via de tip afgevoerd. Dit moet men aIleen doen indien het echt noodzakelijk is. Meestal is het zo dat aarding niet eens noodzakelijk blijkt te zijn. Er zijn ook apparaten in de handel die statische lading kunnen verwijderen. Het bedrijf Mettler levert bijv. de Zeromax 3, hetgeen een pistool-achtige apparaat is waarmee de lading als het ware weggeschoten wordt.
- 3. Het sample mag niet bewegen. Voor de bevestiging kan men verschillende soorten lijm gebruiken. Twee-componenten lijm van Bison is een goede keuze hiervoor.
- 4. De bovenkant van het sample moet zo vlak mogelijk onder de microscoop liggen. Elke vorm van scheefliggen moet zo goed mogelijk vermeden worden.
- 5. Het sample-oppervlak moet vuil -en vetvrij zijn.
- 6. Bij holle samples dient men rekening te houden met de afmetingen van de cantilever en de z-piezo. Deze zijn namelijk zodanig dat holle produkten bijna niet gemeten kunnen worden.

## 10. Calibratie

Om correct te meten, is het noodzakelijk om de calibratie van het systeem regelmatig te controleren aan de hand van een calibratie standaard. Hiertoe moeten we een calibratie procedure uitvoeren. Het calibreren van de z-waarden gaat als voIgt:

- 1. Zet Topometrix calibratiegrid (of een andere calibratie standaard) onder de microscoop.
- 2. Verricht een meting.
- 3. Controleer de gemeten waarde met de waarde die is opgegeven op het calibratierapport. Vergeet hierbij niet om eerst een Auto Level uit te voeren.
- 4. Bepaal de afwijkingsverhouding alfa : calibratiewaarde/gemeten waarde
- 5. Pas in het bestand c:\spm1306.06\scanners\x249505.sys, de volgende regel aan;

Z Lineariser = Hardware, een getal (bijv.  $0.123456$ ),  $0.000000$ verander dit in:

 $Z$  Lineariser = Hardware, alfa\*het getal, 0.000000

- 6. Start Topometrix software opnieuw op om met de nieuwe instellingen te werken.
- 7. Herhaal dit proces vanaf stap 2 totdat de gemeten waarde overeenkomt met de waarde die is opgegeven in het calibratierapport.

Voor het calibreren van de x en y-piezo's kunnen we gebruik maken van twee verschillende calibratie methoden, nl. Manual Recalibration en Computer-Controlled Recalibration. Beide methoden staan zeer goed uitgelegd in de appendices van de handleiding (bIz 2-8s), zodat het niet nodig is om ze hier verder te behandelen.

## 11. Printen van grafieken en gegevens

Het uitprinten van grafieken en gegevens kan op verschillende manieren gedaan worden. Overal in het software programma kan de optie Edit⇒Screen Edit gekozen worden om het op dat moment op het scherm aanwezige beeld te bewerken en uit te printen. De Screen Editor heeft echter een aantal nadelen. Zo wordt bijvoorbeeld elk component op het scherm beschouwd als een apart onderdeel. Hierdoor is het niet mogelijk om delen van het beeld gelijktijdig ergens anders heen te verplaatsen. Het komt ook voor dat delen van het beeld niet meer op het scherm passen. Daarnaast is het ook niet mogelijk om het totale werkblad op te slaan. Kortom de optie Screen Edit is alleen geschikt om afdrukken van het oppervlak te maken, bijv. 3D-grafiek of het bovenaanzicht. Hier kan dan eventueel nog een tekst met kader bij gezet worden.

Een andere mogelijkheid om te printen is Print Screen. In Windows kan namelijk op ieder moment een scherm opgeslagen worden in het Klembord. De inhoud van het Klembord kan vervolgens worden opgeslagen onder een willekeurige naam. Dit opgeslagen bestand kan vervolgens in een tekstverwerkingspakket opgevraagd worden via de optie Plakken. Nadat de inhoud van het Klembord is opgeslagen, kan deze weer gevuld worden met een andere schermafdruk. Hierbij wordt aangeraden om de ALT-TAB toets te gebruiken om snel over te kunnen schakelen tussen het klembord en de Topometrix software. Via deze weg worden kwalitatief zeer goede afdrukken verkregen, ook van meetgegevens. Een nadeel van deze methode is dat naast de gewenste informatie ook het kader wordt meegenomen. Als printer kan de HP 660C kleurenprinter of de netwerkprinter gebruikt worden, beide printers leveren een goede afdrukkwaliteit.

#### 12. Opslagformaat meetbestanden

In welk formaat de gegevens opgeslagen worden door het software-pakket SPMLab is vooralsnog onbekend. Het is weI mogelijk om de uitvoer in ASCII-formaat om te zetten, maar dit gaat weI gepaard met een drastische vermindering in het aantal meetpunten. Een scan die gemaakt is met een resolutie van 300x300, levert in ASCII-formaat 90000 meetpunten op. Het formaat dat de eigen software gebruikt, beschikt echter over veel meer punten, hetgeen te zien is indien een klein deel van het oppervlak uitgezoomd wordt. Het ligt dus voor de hand dat het software-pakket SPMLab één of andere data-reductie algoritme gebruikt, bijv. patroonherkenning. Zolang deze indeling van het meetbestand onbekend is, zal het dus niet mogelijk zijn om metingen, verkregen met andere meetmachines, met de software van de AFM te analyseren.

#### 13. Installeren van de software

Het is mogelijk om een meetbestand, dat door de AFM is gemaakt, elders op een andere stand-alone PC te analyseren. Het software-pakket SPMLab V3.06.06, dat bestaat uit 2 diskettes, dient dan onder Windows ge'installeerd te worden. Om de software daarna draaiend te krijgen, dient de DSP-kaart nog geemuleerd te worden. Dit kan door, onder de Program Manager van Windows, bij de Properties van het software-pakket SPMLab, achter de command line, het volgende in te typen: topospm.exe -virtualacq (als het goed is, staat topospm.exe al geschreven).

#### 14. Conclusies en/of opmerkingen

- \* De Topometrix AFM is een krachtig en uiterst behulpzaam hulpmiddel bij het analyseren van microstructuren op oppervlakken. Net als elk meetmiddel heeft het natuurlijk zijn beperkingen. Voor wat betreft de resolutie staat in de specificaties opgegeven dat atomaire afmetingen gemeten kunnen worden. Vanwege gebrek aan hardware en andere voorzieningen, ben ik echter niet in staat geweest om dit daadwerkelijk te controleren. Daarnaast is het zeer moeilijk om de onnauwkeurigheid van het apparaat te bepalen omdat de afmetingen op de calibratie standaard niet voorzien zijn van toleranties. Dit is ook moeilijk op te geven omdat de onnauwkeurigheid van het proces, waarmee de standaards gemaakt worden, niet goed te bepalen is. Op Europees niveau wordt echter weI gewerkt aan een goede standaard voor de AFM.
- \* Ret grootste nadeel van de Topometrix AFM is het feit dat het verstellen van de hoogte van de AFM kop nogal omslachtig is. Het verstellen is nodig om verschillende sample afmetingen onder de microscoop te kunnen plaatsen. Daarnaast is de maximale grootte van het sample dat nog onder de microscoop past, te beperkt.
- \* Vanwege de afmetingen van de cantilever en z-piezo is het niet mogelijk om holle produkten te meten, hetgeen toch een grote beperking vormt. Zo kan de binnenkant van een contactlens niet gemeten worden.
- \* Het scanbereik van de x-y scanners is maximaal  $100 \mu m$ , waardoor het niet echt mogelijk is om de vorm van het sample te bepalen, bijv. de kromming van de buitenkant van een contactlens.
- \* De software die bij de microscoop wordt geleverd is zeer uitgebreid, maar jammer genoeg zitten er nog veel fouten in. Binnenkort komt er echter een nieuwe versie van het software pakket uit. De fouten die ik ben tegengekomen, staan samen weergegeven op bijlage D.
- \* Ret formaat waarin de gegevens worden opgeslagen is jammer genoeg onbekend. Ret is daarom niet mogelijk om gegevens, die met andere meetmachines verzameld zijn, te analyseren met de software van de AFM. Ret is weI mogelijk om de gegevens verzameld door de AFM om te zetten in ASCII-formaat, maar niet andersom.
- \* Tot slot kunnen we stellen dat de Topometrix AFM voor de meetkamer van de TUE een zeer goede aanwinst is. Ret is nu mogelijk om kenmerken op het oppervlak, die voorheen niet of slecht te zien waren, grafisch weer te geven op een beeldscherm en vervolgens uitgebreid te analyseren.

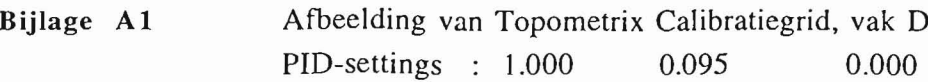

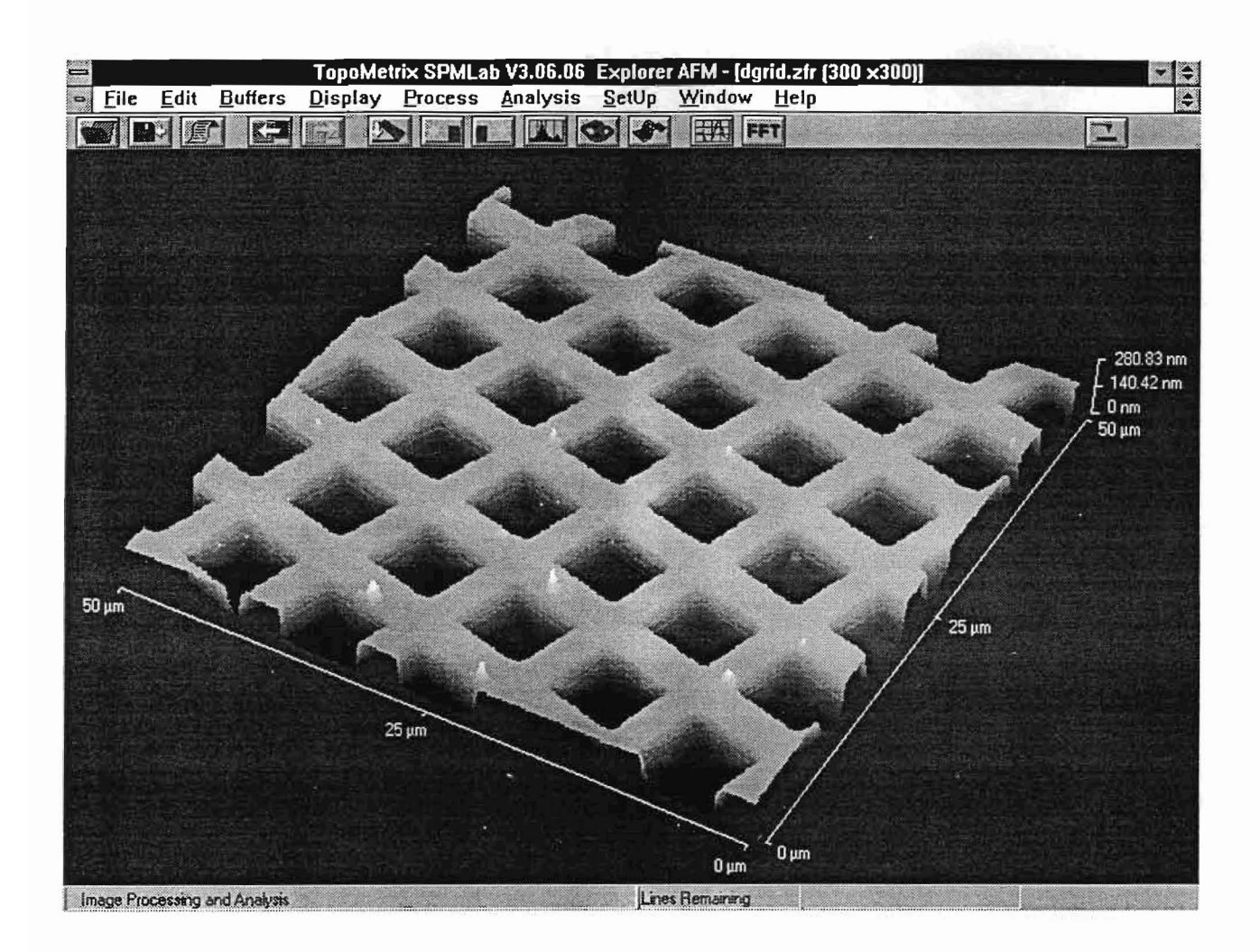

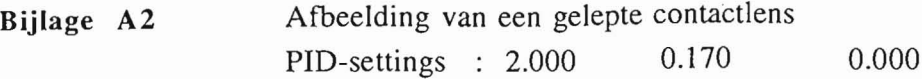

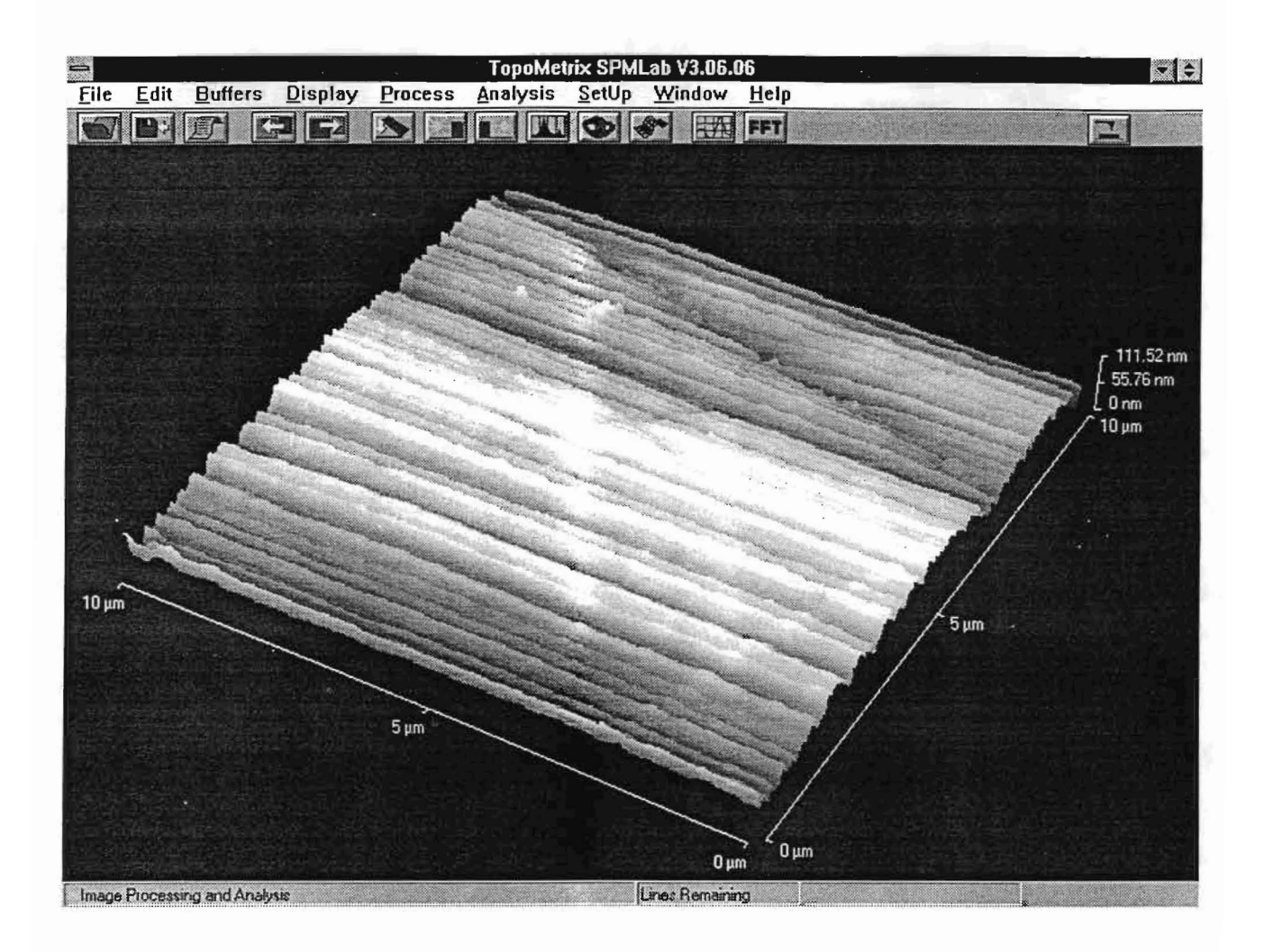

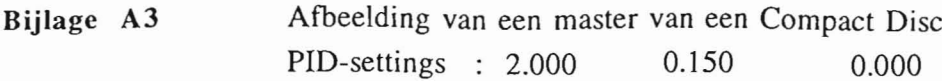

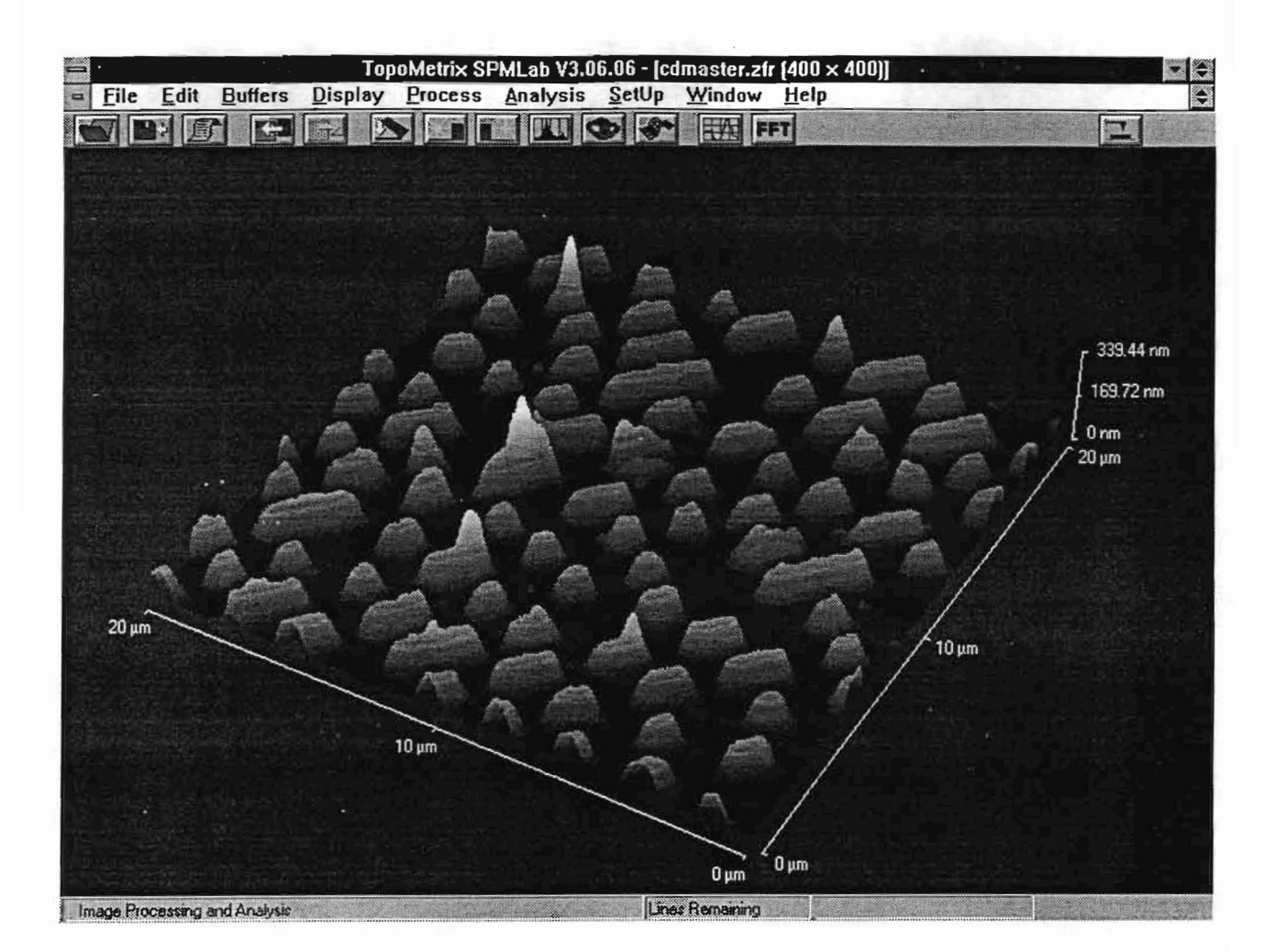

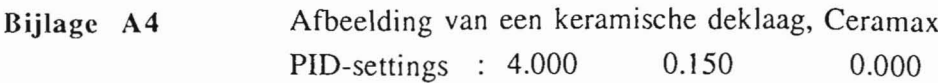

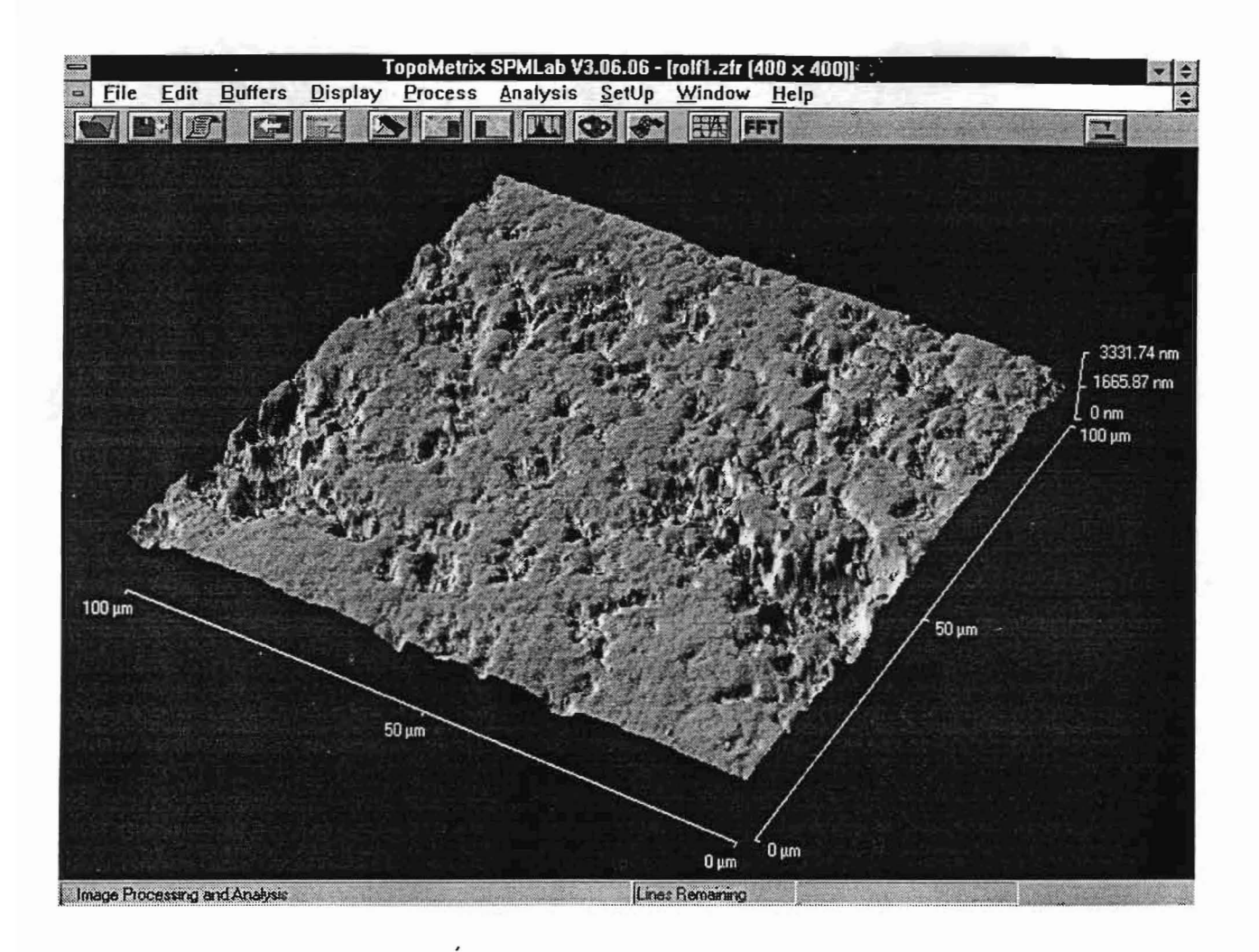

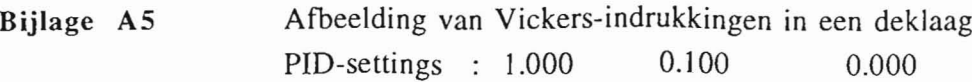

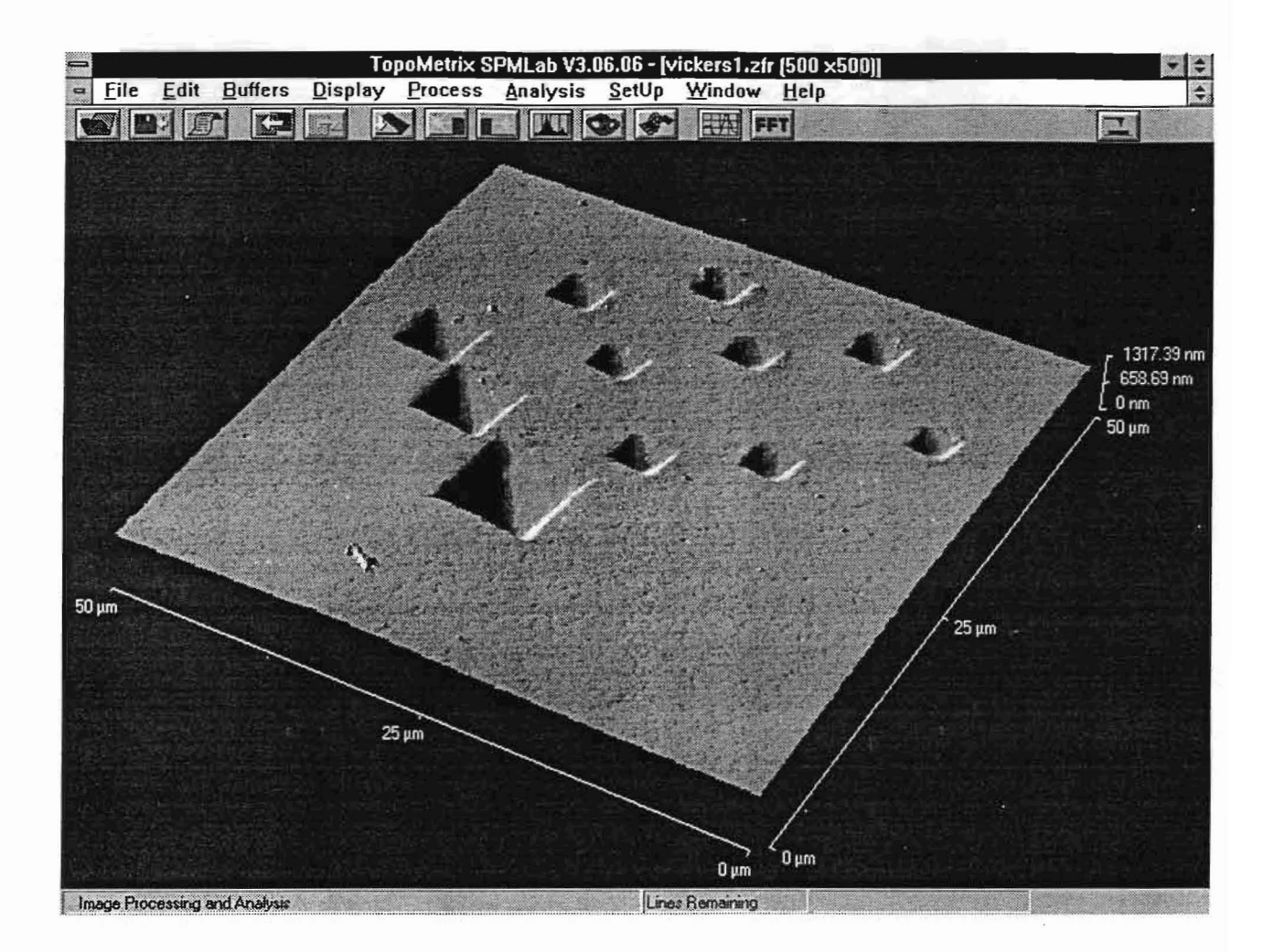

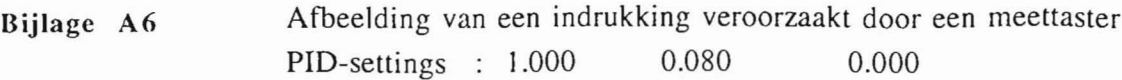

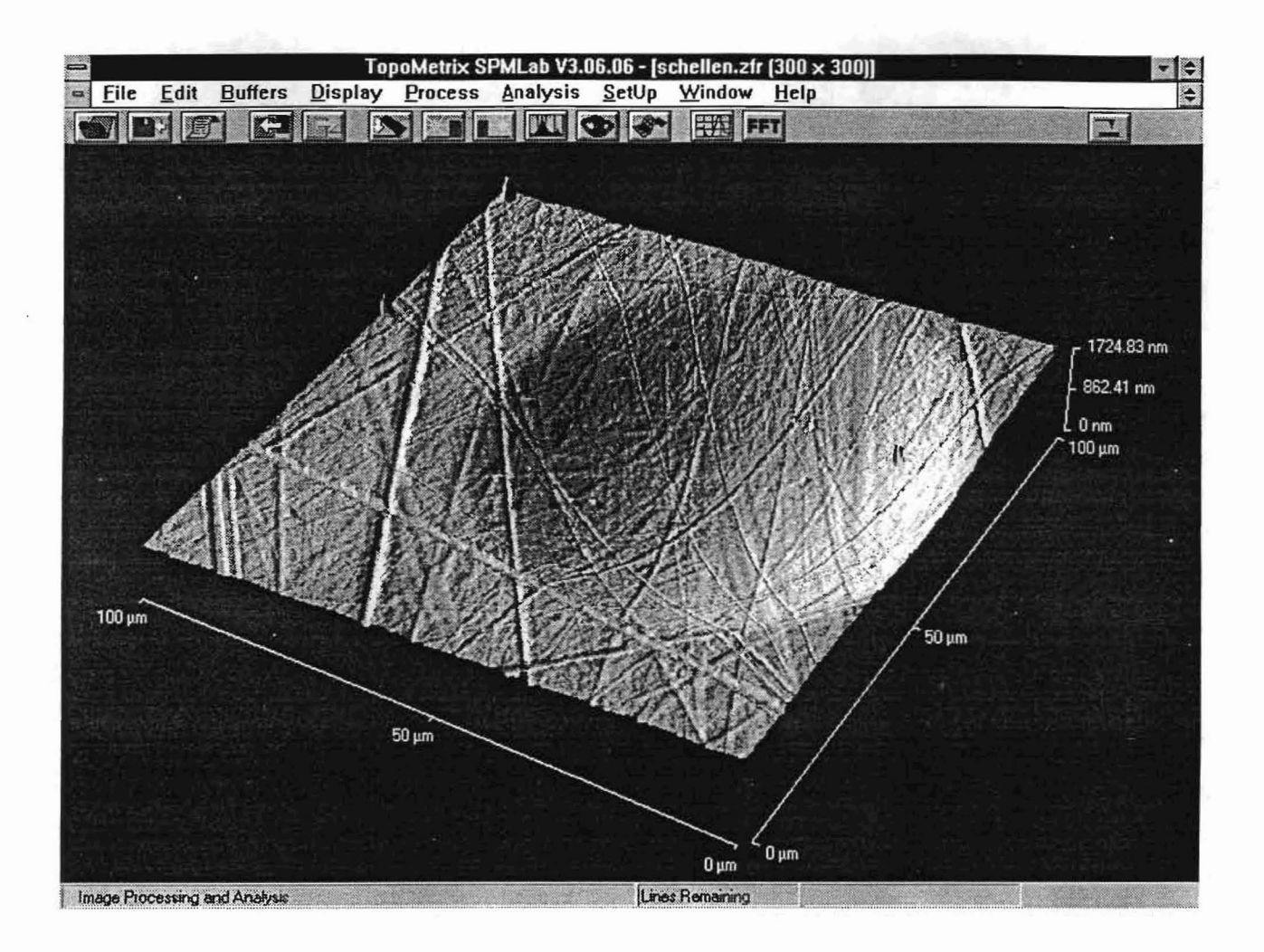

**Bijlage B** Zelfde soort oppervlak als van bijlage A4 maar nu m.b.v. Z modulation gemeten.

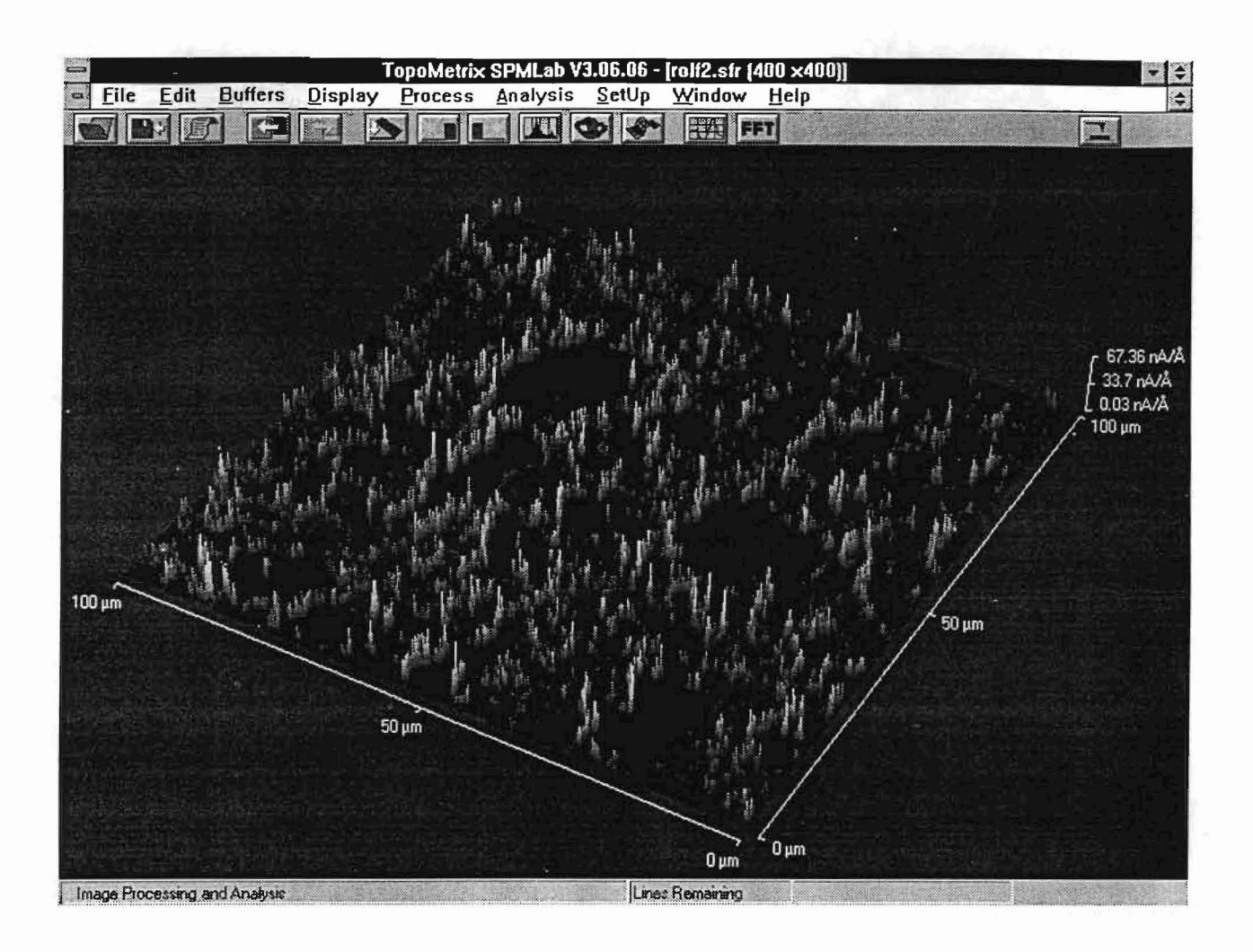

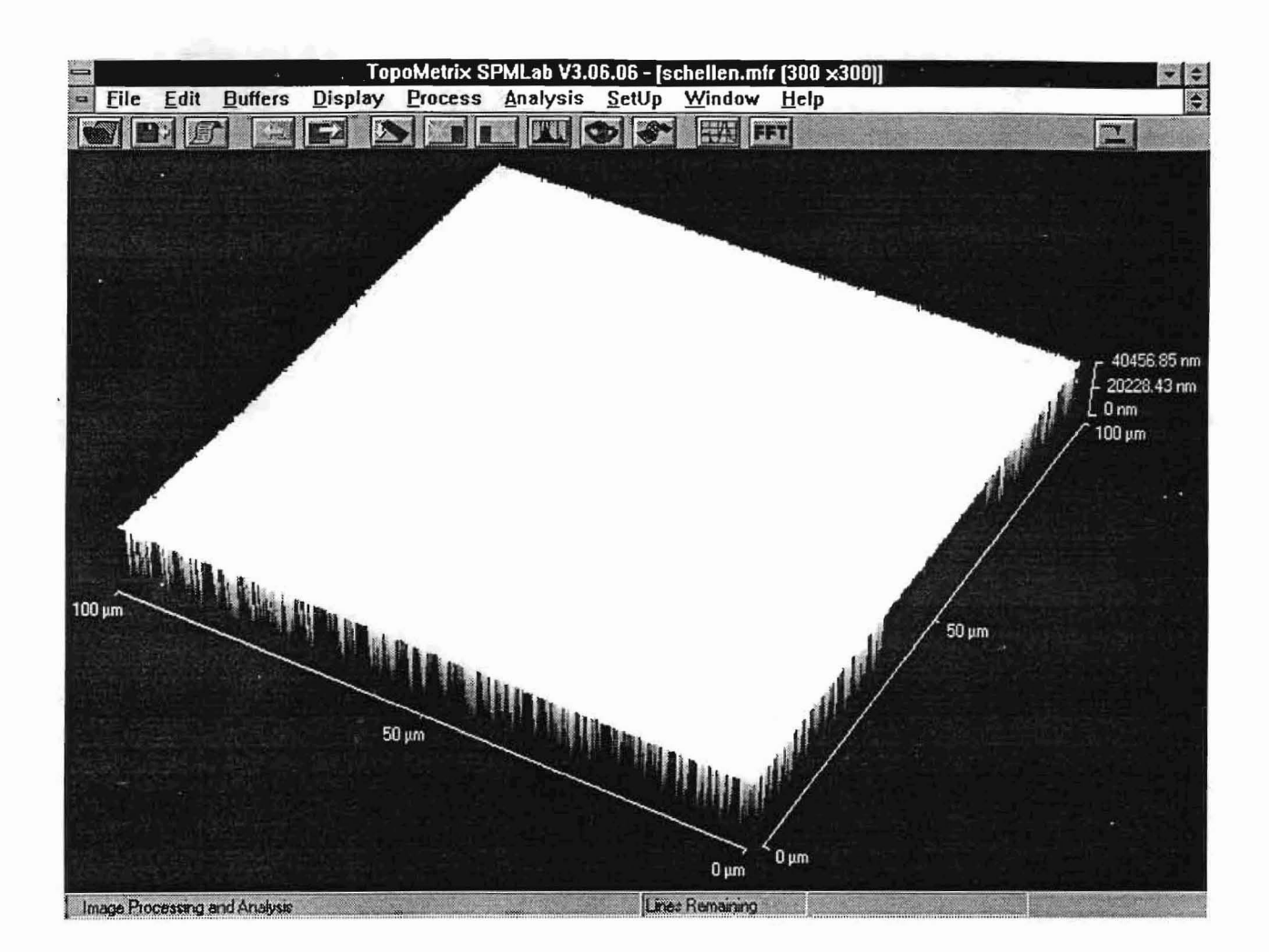

## Bijlage D Lijst met fouten in de software

- \* Na het opstarten staat de laser automatisch aan, terwijl de software aangeeft dat dit niet het geval is.
- \* Screen Edit functie werkt niet goed. Gegevens passen niet meer op het scherm en het is niet mogelijk om meerdere objecten tegelijk te verplaatsen. Tevens kunnen we in het Screen Edit niet het totale blad saven maar slechts dat deel dat op het scherm is weergegeven.
- \* Het gebruik van een Screensaver wordt niet aangeraden, omdat tijdens een meting, data verloren kan gaan op het moment dat de Screensaver in werking treedt.
- \* Bij de optie Process $\Rightarrow$ Leveling dient men goed na te gaan in welke richting er nu werkelijk geleveld wordt. Dit omdat de richting aangegeven op de iconen niet kloppen.
- \* In het data-acquisitie scherm werkt de FastTrack optie niet naar behoren.
- \* Indien na een meting direct voor Analyse Now wordt gekozen, loopt de software vast.
- \* Indien het detectorsignaal niet op T-B staat tijdens Tip Approach, loopt de software vast.
- \* Er treedt een fout op indien een ingezoomd plaatje wordt geanalyseerd middels de functie Peak/Valley Analysis.